# **ThaiCancerBase**

## **คู่ ม ื อการใช ้ งาน THAICANCERBASE VER. 3**

MR. NISIT SINGHAKOSIT [DEVELOPER]

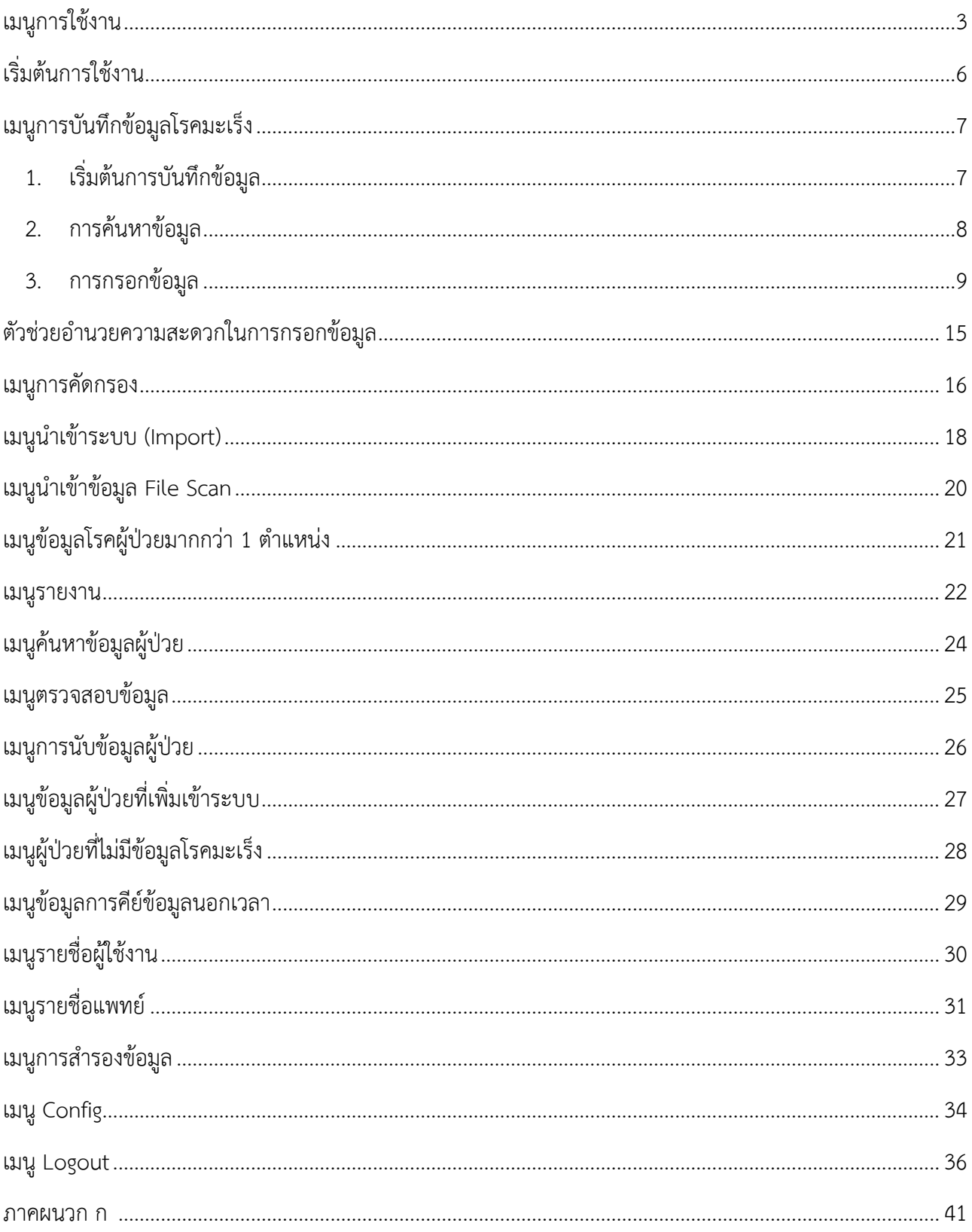

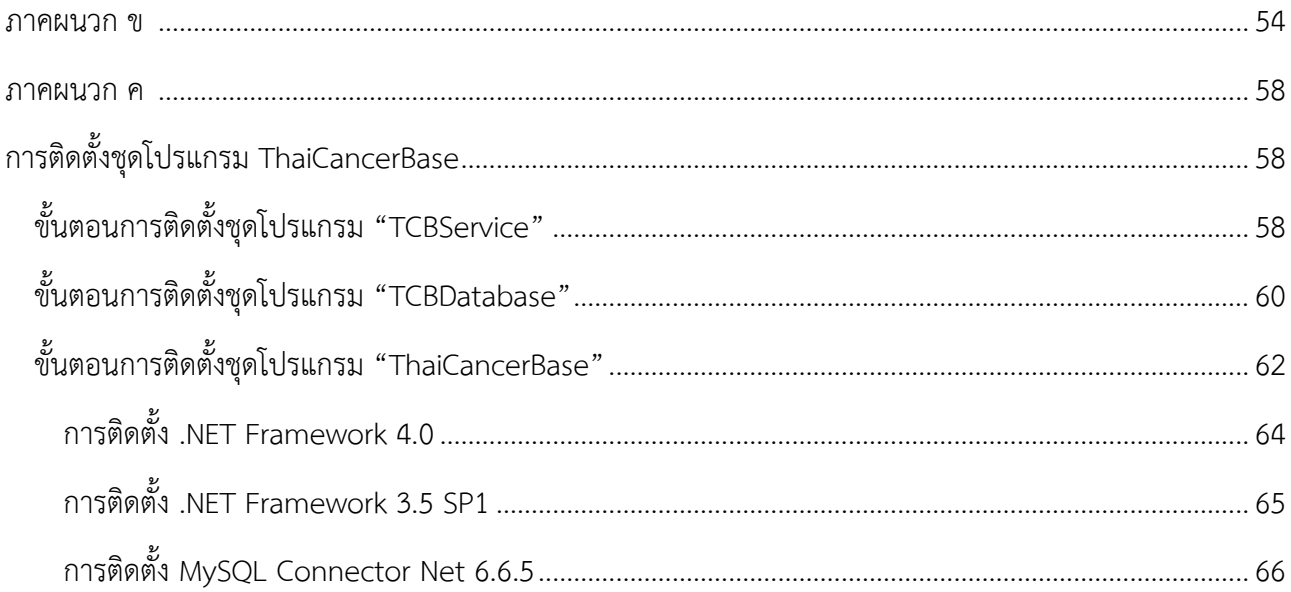

## **เมนูการใช้งาน**

เมนูการใช้งานจะแบ่งออกเป็น 3 แถบ ดังนี้

1. แถบเมนู HOME

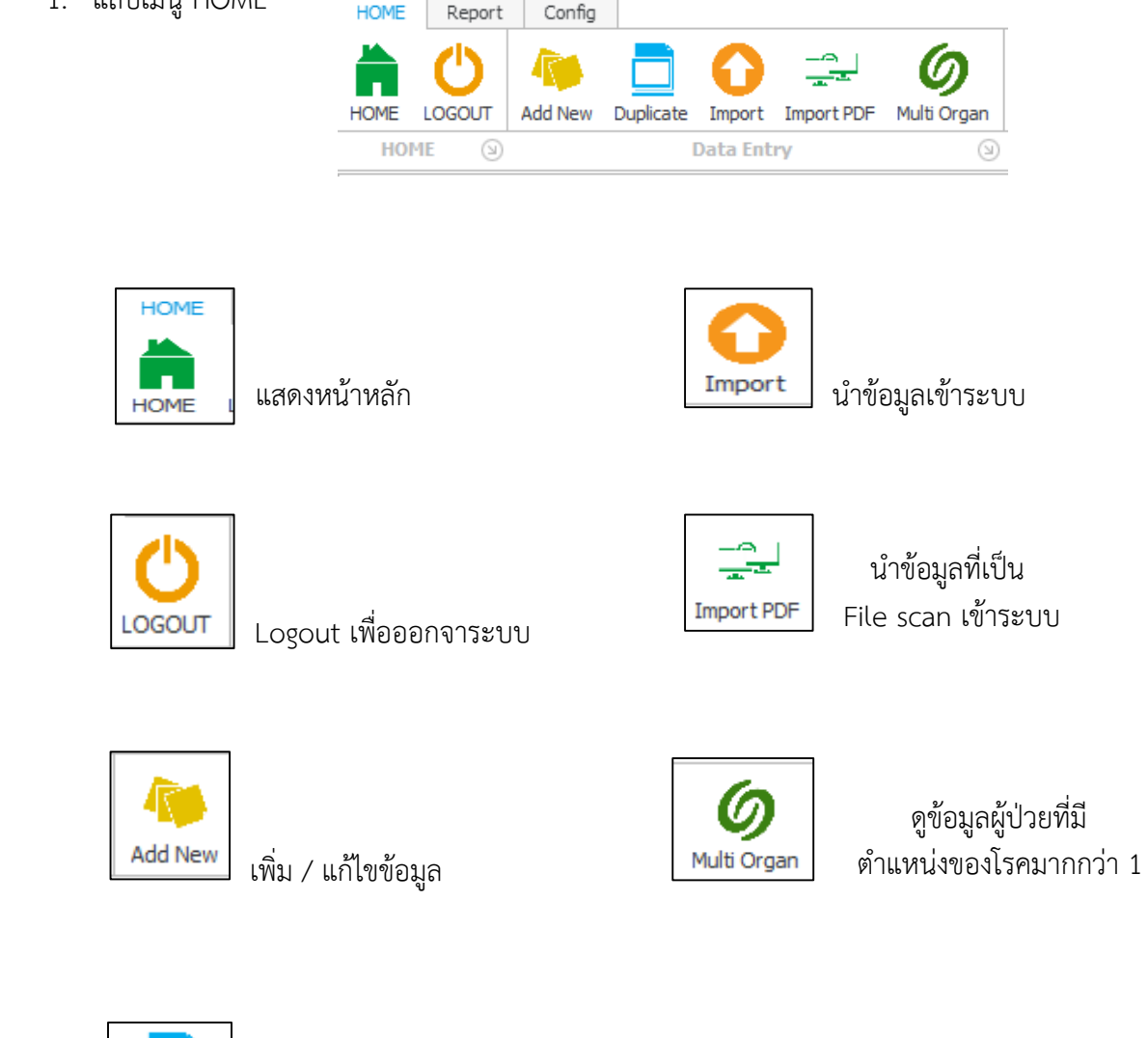

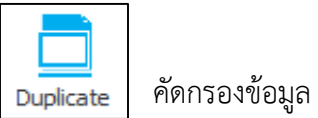

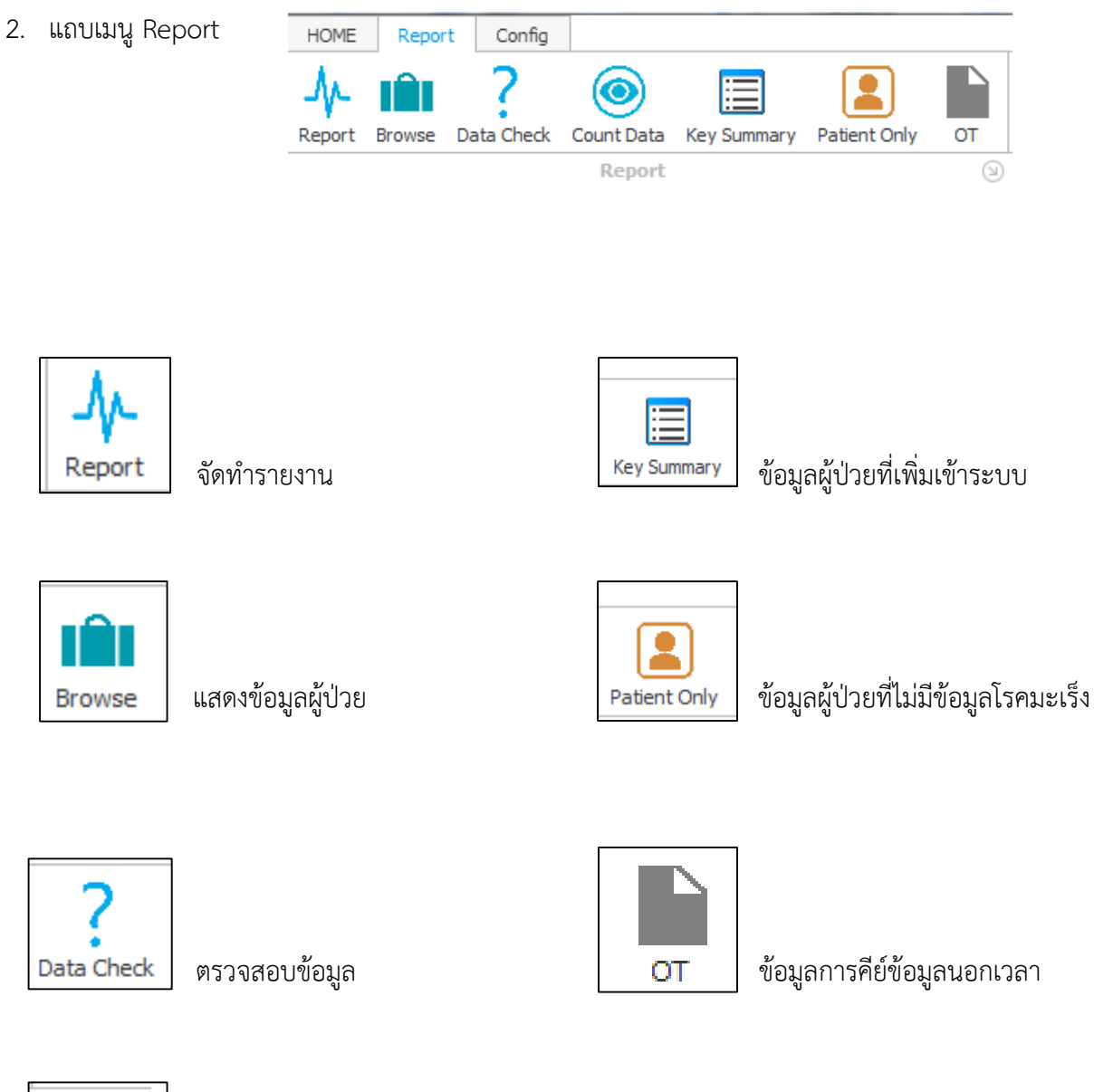

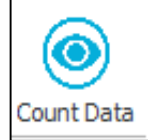

การนับข้อมูลผู้ป่วยที่มารับการรักษา

3. แถบเมนู Config

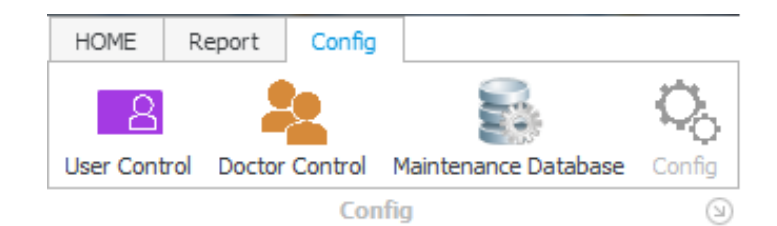

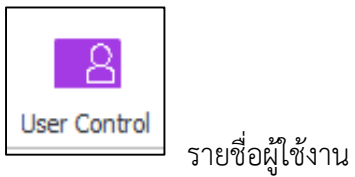

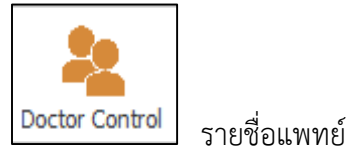

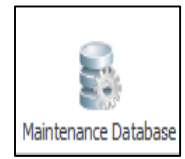

การส ารองข้อมูลจากฐานข้อมูล

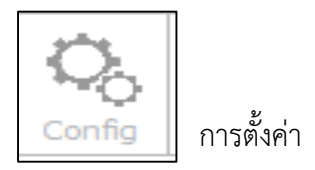

## **เริ่มต้นการใช้งาน**

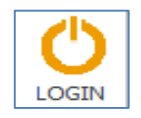

<span id="page-6-0"></span>**1. แถบเมนู HOME > Login** 

## **เมื่อเริ่มต้นเข้าสู่ระบบจะแสดงหน้าจอดังรูป**

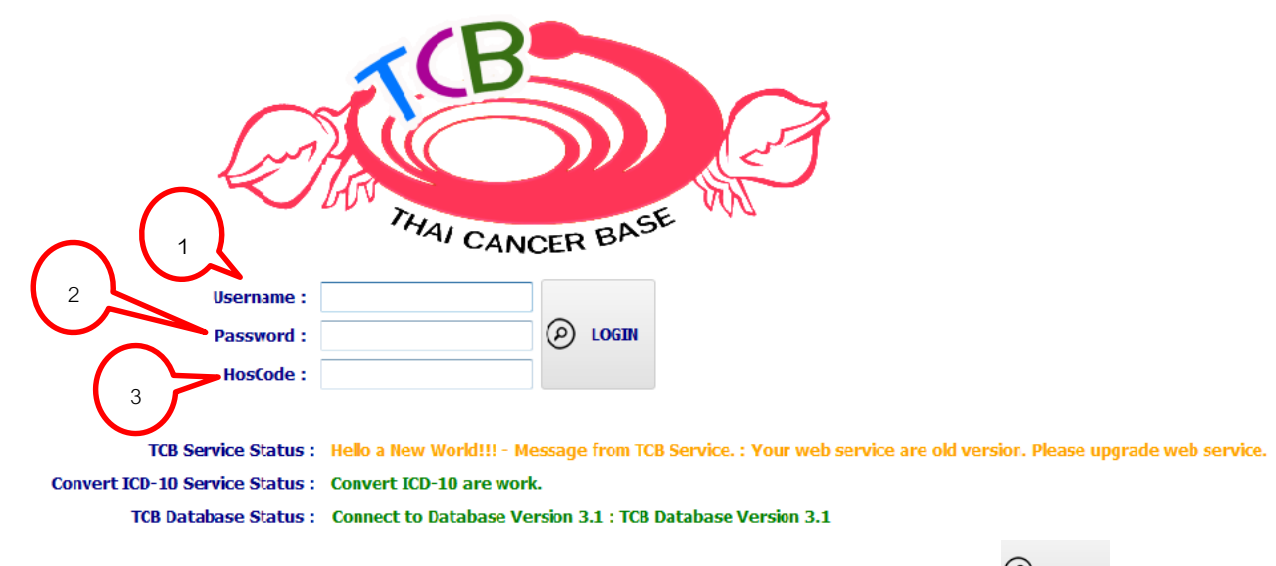

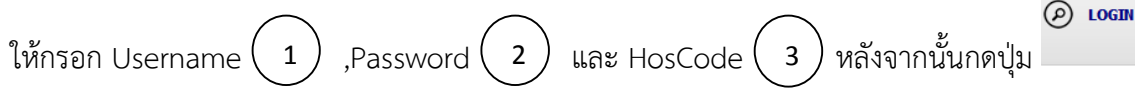

**TCB Service Status:** สถานะของ TCBService ที่ใช้ในการตรวจสอบข้อมูล **Convert ICD-10 Service Status:** สถานะของ TCBService ที่ใช้ในการ Convert ICD-o to ICD-10 **TCB Database Status:** สถานะของท างานของระบบฐานข้อมูลที่ใช้ในการเก็บข้อมูล

ถ้าข้อความที่แสดงทั้ง 3 นั้นเป็นสีเขียวทั้งหมดแสดงว่าระบบนั้นใช้ได้ แต่ถ้าเป็นสีแดงที่ตัวใดให้ตรวจสอบการ ติดตั้งของระบบนั้นๆ

\*\* หมายเหตุ ให้ทำการติดตั้งชุดโปรแกรมก่อนจะเริ่มต้นการใช้งาน โดยสามารถดูวิธีได้ที่ภาคผนวก ค

(หลังจากติดตั้งโปรแกรมแล้ว ให้ใช้ Username : admin และ Password : admin ในการใช้งานครั้งแรก)

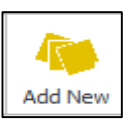

มีขั้นตอนการเพิ่มข้อมูลโรคมะเร็งเข้าสู่ระบบ ดังนี้

<span id="page-7-0"></span>**1. เริ่มต้นการบันทึกข้อมูล**

เมื่อเข้าสู่เมนูเพิ่มข้อมูลโรคมะเร็ง ระบบจะแสดงหน้าจอดังต่อไปนี้

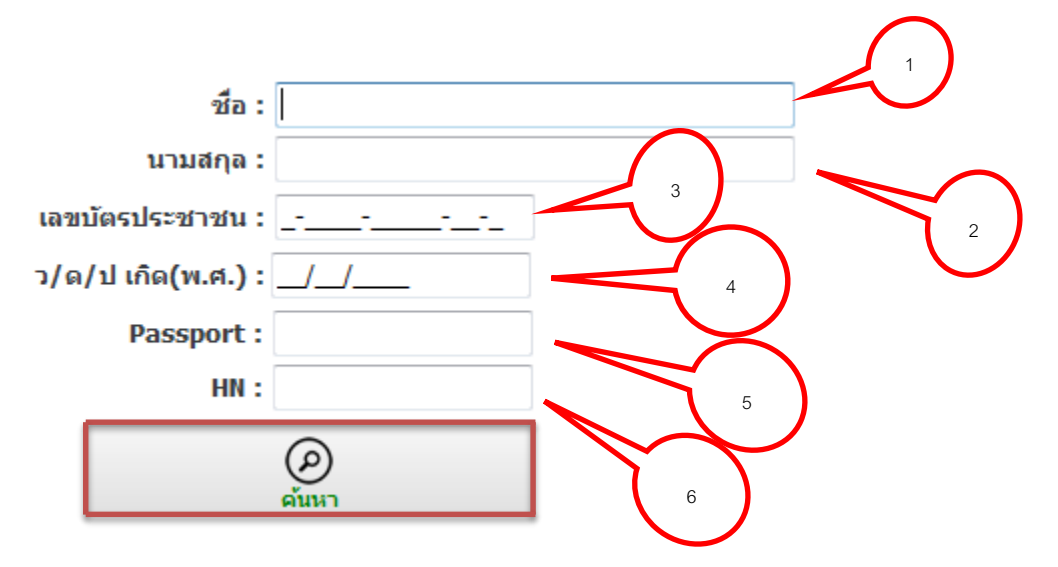

หน้าจอข้างต้นจะเป็นการคัดกรองข้อมูลส่วนบุคคลเบื้องต้นก่อนที่จะทำการคัดกรองหรือบันทึก ข้อมูลโรคมะเร็งเพื่อเป็นการขจัดความซ้ำซ้อนของข้อมูลผู้ป่วย โดยมีการกรอกข้อมูลต่างๆ ดังนี้

- 1. ชื่อ
- 2. นามสกุล
- 3. เลขบัตรประชาชน 13 หลัก
- 4. วัน/เดือน/ปีพ.ศ.เกิด (DD/MM/YYYY)
- 5. เลข Passport (ถ้ามี)
- 6. HN ผู้ป่วย

เมื่อกรอกข้อมูลต่างๆ เรียบร้อยแล้ว กดปุ่มค้นหา

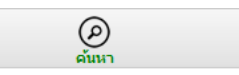

#### <span id="page-8-0"></span>2. **การค้นหาข้อมูล**

เมื่อกดค้นหาข้อมูลแล้ว ระบบจะแสดงหน้าจอ ดังรูป

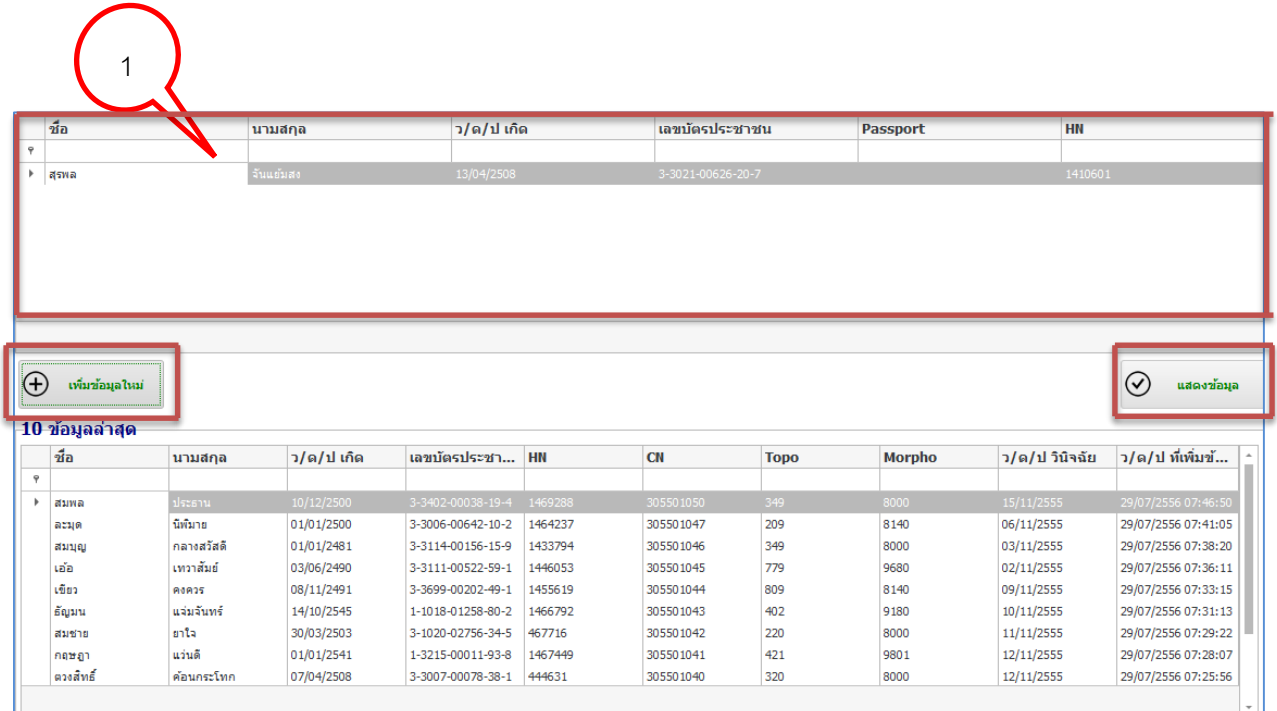

ก. กรณียังไม่เคยบันทึกข้อมูลผู้ป่วยรายนี้เข้าในระบบ จะไม่มีข้อมูลแสดงให้เห็นในส่วนที่ 1

1

ให้กดปุ่ม เพื่อเพิ่มข้อมูลใหม่

ข. กรณีเคยบันทึกข้อมูลผู้ป่วยรายนี้เข้าในระบบ หน้าจอจะแสดงข้อมูลในส่วนที่  $(\checkmark)$ แสดงข้อมูล

ดังรูป ถ้าต้องการแก้ไขข้อมูล หรือให้แสดงข้อมูล กดปุ่ม

## \* สามารถค้นหารหัสที่ได้จากเครื่องหมาย ตามภาคผนวก ก

## **3. การกรอกข้อมูลผู้ป่วยโรคมะเร็ง**

ข้อมูลที่ใช้ในการบันทึกผู้ป่วยโรคมะเร็งจะถูกแบ่งออกเป็น 2 ส่วน คือ

- 1. รายละเอียดประวัติบุคคลของผู้ป่วย
- 2. รายละเอียดข้อมูลของโรคมะเร็ง
	- o ข้อมูลโรคมะเร็งทั่วไป
	- o ข้อมูลการติดตามผู้ป่วย
	- o ข้อมูลวิธีการรักษา

#### **ส่วนที่ 1. หน้าจอแสดงรายละเอียดผู้ป่วย**

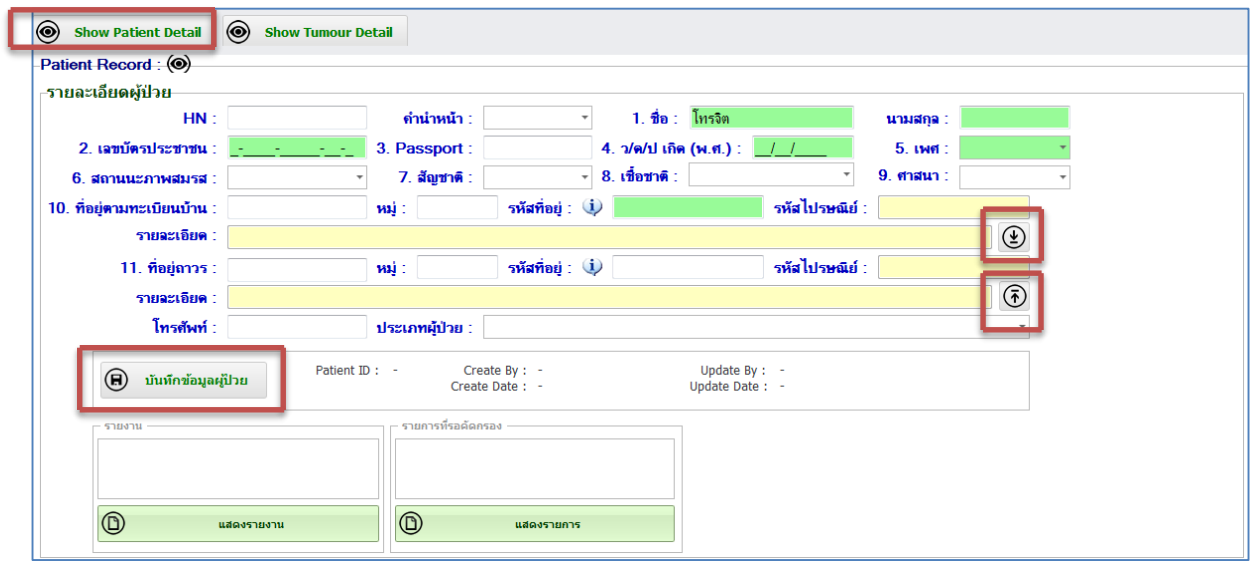

**1.รายละเอียดผู้ป่วย** ประกอบด้วยข้อมูลดังต่อไปนี้

- HN
- ค าน าหน้าชื่อ *(สามารถใช้วิธีพิมพ์ตัวเลข หรือการเลือกก็ได้)*
- ชื่อ , นามสกุล
- เลขบัตรประชาชน 13 หลัก
- Passport (ถ้ามี)
- วัน เดือน ปี พ.ศ. ที่เกิด (DD/MM/YYYY)

<sup>\*</sup> สามารถค้นหารหัสที่ได้จากเครื่องหมาย ตามภาคผนวก ก

- เพศ *(สามารถใช้วิธีพิมพ์ตัวเลข หรือการเลือกก็ได้)*
- สถานะภาพสมรส *(สามารถใช้วิธีพิมพ์ตัวเลข หรือการเลือกก็ได้)*
- สัญชาติ *(สามารถใช้วิธีพิมพ์ตัวเลข หรือการเลือกก็ได้)*
- เชื้อชาติ *(สามารถใช้วิธีพิมพ์ตัวเลข หรือการเลือกก็ได้)*
- ศาสนา *(สามารถใช้วิธีพิมพ์ตัวเลข หรือการเลือกก็ได้)*
- $-$  ที่อยู่ตามทะเบียนบ้าน (ช่องรายละเอียด : กดปุ่ม  $\fbox{2}$  เพื่อ Copy ข้อมูลไปยัง ที่อยู่ถาวร)
- รหัสที่อยู่ \*
- $-$  ที่อยู่ถาวร (ช่องรายละเอียด : กดปุ่ม  $\boxed{\widehat{\Phi}}$  เพื่อ Copy ข้อมูลไปยัง ที่อยู่ตามทะเบียนบ้าน)
- โทรศัพท์
- ประเภทผู้ป่วย (ใช้วิธีเลือก)

#### *การบันทึกข้อมูล*

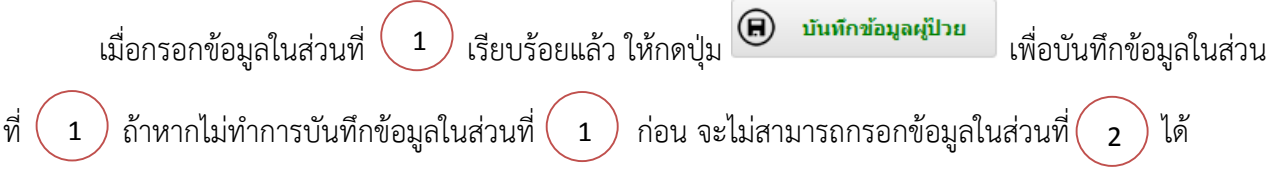

#### **ส่วนที่ 2. หน้าจอแสดงรายละเอียดข้อมูลโรคมะเร็ง**

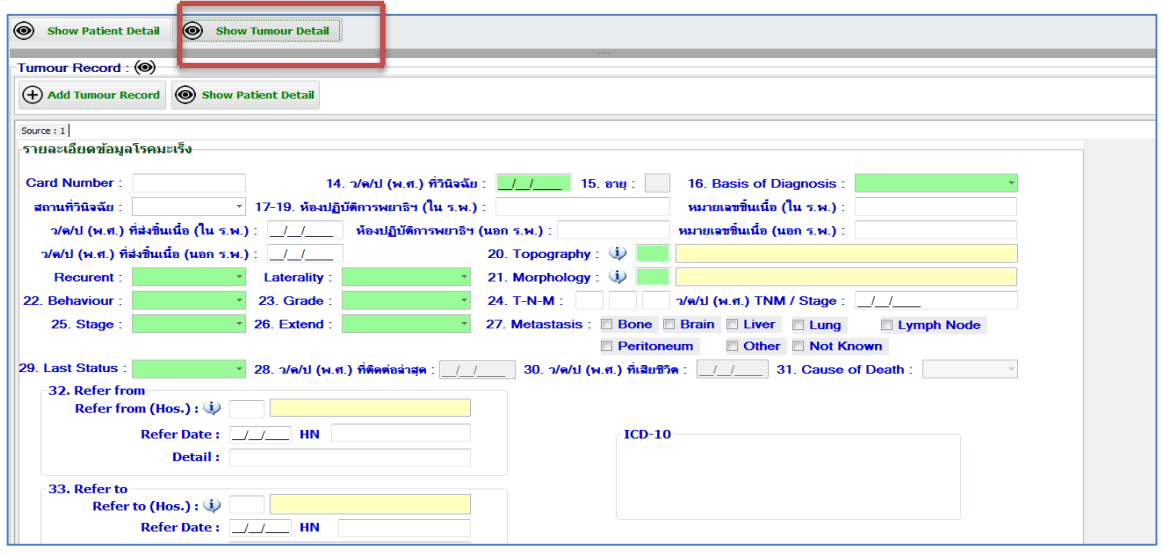

\* สามารถค้นหารหัสที่ได้จากเครื่องหมาย ตามภาคผนวก ก

#### **2. รายละเอียดข้อมูลโรคมะเร็ง** ประกอบด้วยข้อมูลดังต่อไปนี้

- Card Number
- วัน เดือน ปีพ.ศ. ที่วินิจฉัย (DD/MM/YYYY)
- อายุ (ณ วันวินิจฉัย)
- Basis of Diagnosis (ใช้วิธีเลือก)
- สถานที่วินิจฉัย (นอก/ใน โรงพยาบาล)
- ห้องปฏิบัติการพยาธิ(นอก/ใน โรงพยาบาล)
- หมายเลขชิ้นเนื้อ (นอก/ใน โรงพยาบาล)
- วัน เดือน ปีพ.ศ. ที่ส่งชิ้นเนื้อ (DD/MM/YYYY) (นอก/ใน โรงพยาบาล)
- Topography (รหัสตำแหน่งอวัยวะที่เป็น ใส่เฉพาะรหัส ICD-O เท่านั้น)
- Morphology \* (ใส่เฉพาะรหัสผลทางพยาธิวิทยา เท่านั้น)
- **Recurrent**
- Laterality
- **Behavior**
- Grade
- TNM
- วัน เดือน ปี พ.ศ. TNM / STAGE (DD/MM/YYYY)
- **Stage**
- **Extend**
- **Metastasis**
- Last Status
- วัน เดือน ปี พ.ศ.ที่มาติดต่อล่าสุด (DD/MM/YYYY)
- วัน เดือน ปี พ.ศ.ที่เสียชีวิต (DD/MM/YYYY)
- Cause of Death (สาเหตุที่เสียชีวิต)

- Refer from \* เป็นรายละเอียดการส่งตัวมาจากโรงพยาบาลอื่นๆ

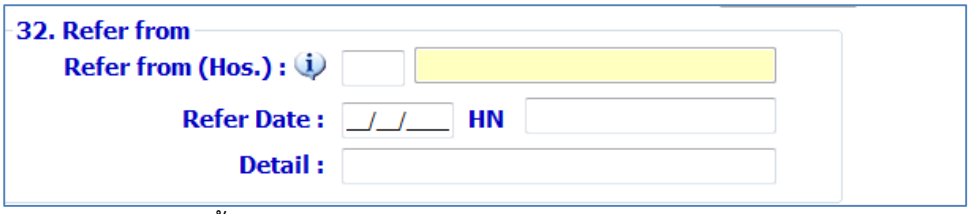

มีข้อมูลต่างๆ ดังนี้

- Refer from(Hos) รหัสโรงพยาบาลที่ส่งตัวมา
- Refer Date วัน เดือน ปี พ.ศ. ที่ส่งตัวมา(DD/MM/YYYY)
- HN รหัสผู้ป่วย
- รายละเอียดการส่งตัว
- Refer to \* เป็นรายละเอียดโรงพยาบาลที่รับรักษาต่อ

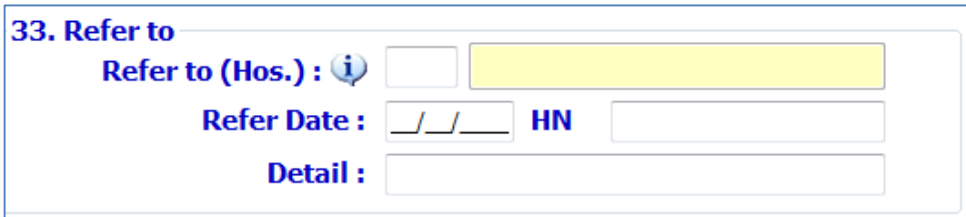

มีข้อมูลต่างๆ ดังนี้

- Refer to(Hos) รหัสโรงพยาบาลที่รับรักษาต่อ
- Refer Date วัน เดือน ปี พ.ศ. ที่รับรักษาต่อ(DD/MM/YYYY)
- HN รหัสผู้ป่วย
- รายละเอียดการรับรักษาต่อ

- Type of Treatment \* รายละเอียดวิธีการรักษา

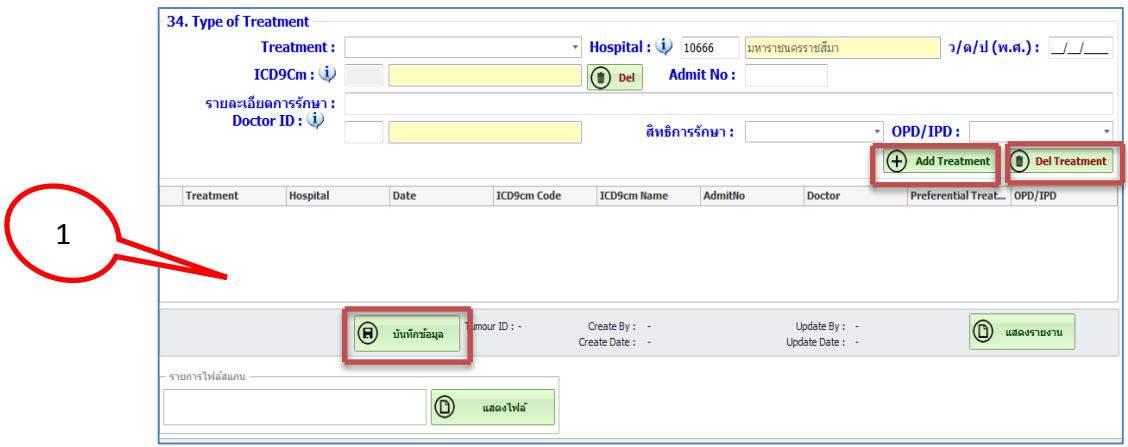

มีข้อมูลต่างๆ ดังนี้

- Treatment วิธีการรักษา
- -<br>Hospital รหัสโรงพยาบาลที่ทำการรักษา
- วัน เดือน ปีพ.ศ. ที่รักษา(DD/MM/YYYY)
- ICD-9 CM \* (รหัสหัตถการ)
- Admit No เลขทะเบียนผู้ป่วยใน
- รายละเอียดการรักษา
- Doctor ID รหัสแพทย์ผู้รักษา
- สิทธิการรักษา
- OPD / IPD ประเภทผู้ป่วย

เมื่อกรอกข้อมูลเรียบร้อยแล้ว กดปุ่ม  $\boxed{\text{+}}$  Add Treatment ข้อมูลวิธีการรักษา (Type of Treatment) จะแสดงรายละเอียดอยู่ในช่องหมายเลข  $\left($   $\,$   $\,$ 

\* ในกรณีที่ต้องการกรอกข้อมูลการรักษาเพิ่มเติม หรือผู้ป่วยมีวิธีการรักษามากกว่า 1 วิธีหรือวิธีการรักษาที่ ้มากกว่า 1 โรงพยาบาล สามารถทำตามขั้นตอนที่ได้กล่าวมาข้างต้น ใหม่อีกครั้ง

\* ในกรณีที่ต้องการแก้ไขข้อมูลวิธีการรักษา ให้เลือกข้อมูลวิธีการรักษาที่ต้องการแก้ไขรายละเอียดในช่อง หมายเลข ( ่ า ) และกดปุ่ม **( ้ อะเ Treatment** จากนั้นทำการกรอกวิธีการรักษาที่ถูกต้องใหม่อีกครั้ง แล้วกด 1

ปุ่ม  $\left(\begin{matrix} \begin{matrix}\end{matrix}\right)$  Add Treatment

เมื่อทำการกรอกข้อมูลทุกส่วนเรียบร้อยแล้ว ให้กดปุ่ม **ค**ำ<del>เพื่อนา</del>ย เพื่อเป็นการบันทึกข้อมูลและรอ การยืนยันต่อไป

\* สามารถค้นหารหัสที่ได้จากเครื่องหมาย ตามภาคผนวก ก

## **3.1 ขั้นตอนการยืนยันข้อมูล**

เมื่อกรอกข้อมูลและกดบันทึกเรียบร้อยแล้ว ระบบจะแสดงหน้าต่างดังภาพ เมื่อตรวจสอบข้อมูลว่ามีความ ถูกต้องเรียบร้อยแล้ว กดปุ่ม  $\, {\bm \times} \,$  มุมบนขวามือ เพื่อปิดหน้าต่างดังกล่าว

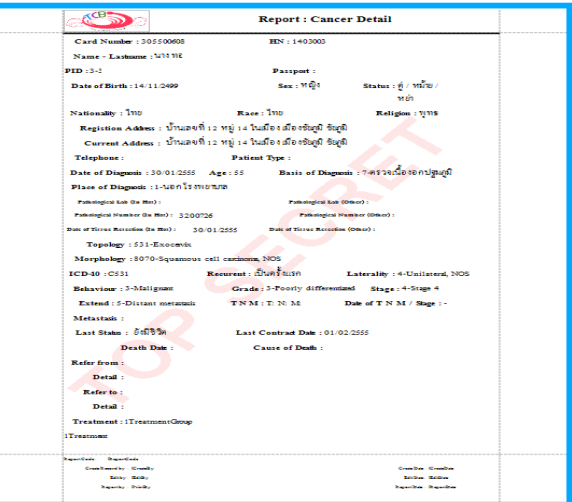

ระบบจะแสดงหน้าต่างใหม่ขึ้นมา ดังภาพ

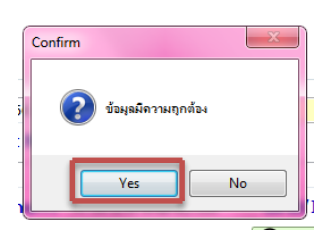

กดปุ่ม Yes เพื่อยืนยันความถูกต้องของข้อมูล ระบบจะแสดงหน้าต่างใหม่ขึ้น ดังภาพ

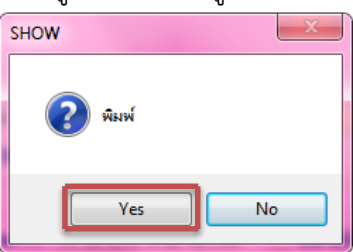

ถ้าต้องการพิมพ์ข้อมูล กดปุ่ม Yes แต่ถ้าหากไม่ต้องการพิมพ์กดปุ่ม No ระบบจะกลับสู่หน้าต่างการค้นหา ข้อมูล เพื่อทำการกรอกข้อมูลผู้ป่วยรายต่อไป

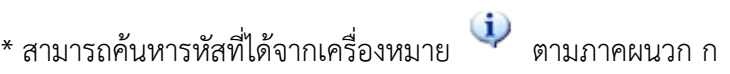

#### <span id="page-15-0"></span><u>ตัวช่วยอำนวยความสะดวกในการกรอกข้อมูล</u>

ในหน้าจอการกรอกข้อมูลนั้นจะถูกแบ่งออกเป็น 2 ส่วนคือ

- 1. ส่วนของ ข้อมูลผู้ป่วย
- 2. ส่วนของ ข้อมูลโรคมะเร็ง

โดยแต่ละส่วนนั้นจะสามารถแสดงหรือซ่อนไว้ได้ โดยจะสามารถกดที่ปุ่มดังรูป

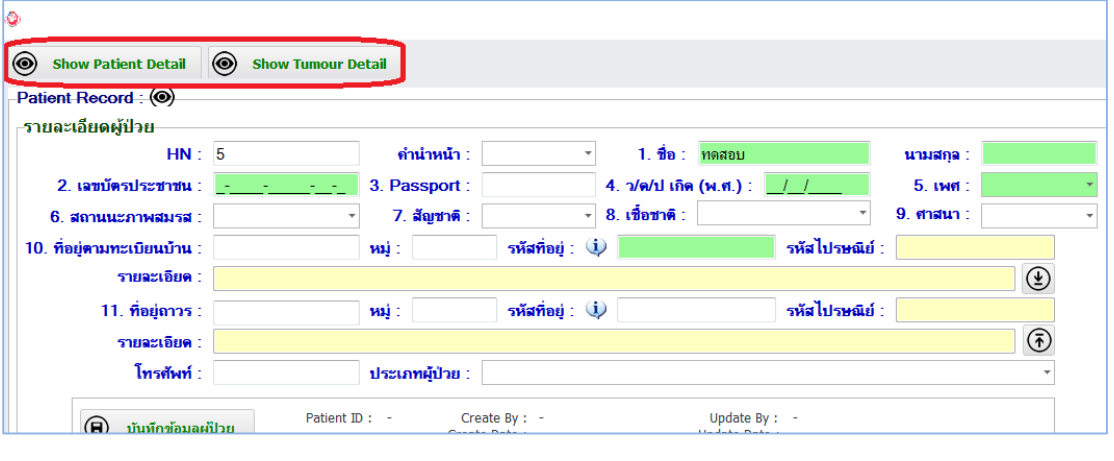

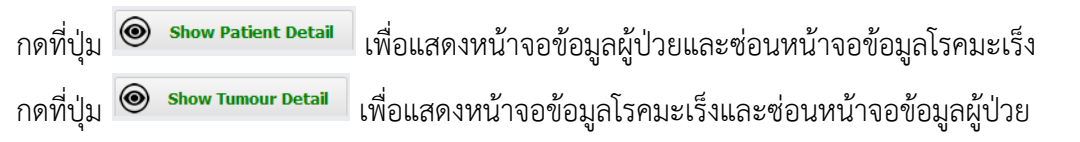

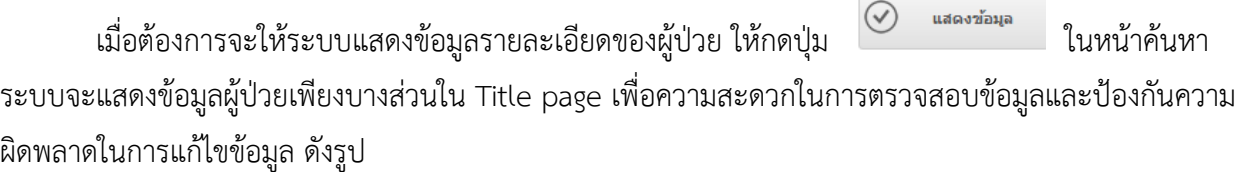

<span id="page-15-1"></span>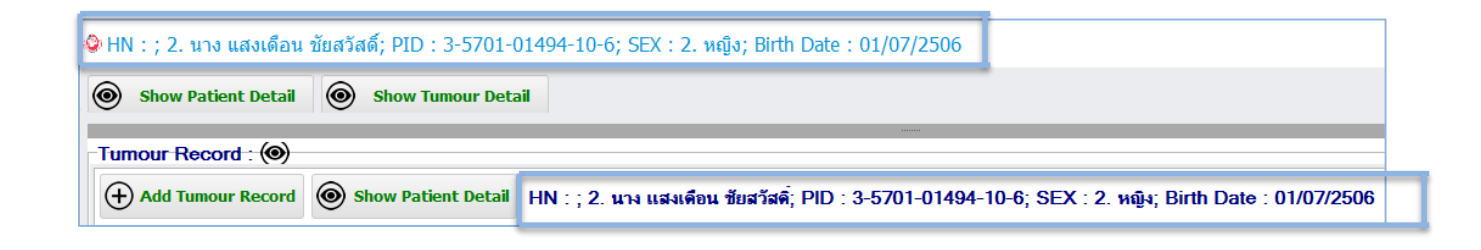

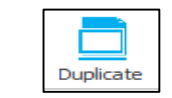

**เมนูการคัดกรอง**

#### เมื่อเข้าสู่เมนูนี้แล้วระบบจะแสดงรายชื่อที่รอการคัดกรองมา ดังรูป

#### ้คัดกรองข้อมูล ชื่อ **Cancer List** ้นามสกอ HN  $\rightarrow$  15an ้<br>ประภาศรี ทวิศักดิ์ .<br>4581:4714:4715:4716:4753: ้อนอารรณ นกทอง :4656:4657:4839: :4869:5209:5210:5350: จำลอง เรียนหัตถกรรม ต้น ป็นคร้ามศรี :5023:5354: นิดย์ ้<br>เพ็ชรประดับ :5173:5363: วราคร ดามสัญญา :5226:5364:5365: ้จวนจันทร์ ครเพ็ง :5219:5344:5390: តុជិន៍ พงษ์กิตติโรจน์ :5375:5401: ้<br>ผาณิต ศรีน้อย  $:4678:5403:$ ้อ่านวยพ ้จันทร์นวลศรี :5349:5404: สวิง คือโพลี :4825:5414: :5394:5409:5453: อุดม คริประมูล ชาติ :5279:5591:5666: จรัญญา ์<br>ธูปหอม เทียนงาม  $:5910:5919:$ :5304:5426:5427:5428:5429:5430:6015: ชอิพ หามะลิ :4649:5200:6005:6020: saa แก่นแก้ว พิศวง กันสกุล :5225:6043:6079: ้ถวิล วงษ์สถิตย์ :4691:5231:6021:6088:  $\odot$ แสดงข้อมูล ให้เลือกผู้ป่วยแล้วกดปุ่ม  $\boxed{\bigcirc}$  แสดงข้อมูล จากนั้นระบบจะแสดงหน้าจอดังรูป Deplicate  $\Box$   $\times$ **1** <del>รายละเอียดผู้ป่วย</del>  $HN:$ **ดำนำหน้า :** 2. นาง 1. ชื่อ : ปริตา 2. เลขบัตรประชาชน: 3-1499-00334-37-3 3. Passport: 4. ว/ด/ป เกิด (พ.ศ.) : 19/01/2499 หญิง 8. เชื้อชาติ : 1. ไทย  $9.$ ศาสนา $:$ 7. สัญชาติ : 1. ไทย 6. สถานนะภาพสมรส :  $2 \nmid$  / หม้าย / หย่า 1. พุทธ หมู่ : 12 รหัสที่อยู่ : (1) 140107 รหัสไปรษณีย์ : <mark>13000</mark>  $10.$  ที่อยู่ตามทะเบียนบ้าน: 30 รายละเอียด : <mark>|ปากกราน พระนครศรีอยุธยา พระนครศรีอยุธยา</mark> ร**หัสที่อยู่ : (1)** 140107 ร**หัสไปรษณีย์:** 13000 11. ที่อยู่ถาวร $: 30$ หมู่ : 12 <mark>รายละเอียด</mark> : <mark>ปากกราน พระนครศรีอยุธยา พระนครศรีอยุธยา</mark> โทรศัพท์ ประเภทผู้ป่วย : **2**ข้อมูลชุดที่ 1  $\,$ ข้อมูลชุดที่ 2  $\,$ ข้อมูลผ่านก.  $\bm{\Theta}$ Grade 9  $\overline{Q}$  $\overline{0}$  $\mathbf{1}$ **Stage** Extend  $\mathbf{1}$  $\overline{2}$ รายการไฟล์สแคน **Auto Duplicat** 4749 Cancer Id 4577 Duplicate .. Hospital 12250 12250 12250 26/03/2553 26/03/2553 26/03/2553 Diag date 54 Age 54 54 **Basis** 7  $\bigcirc$ แสดงไฟล์ 539 539 539 Topo

\* สามารถค้นหารหัสที่ได้จากเครื่องหมาย ตามภาคผนวก ก

โดยจะแบ่งออกเป็น 2 ส่วนคือ

- 1. รายละเอียดผู้ป่วยในส่วนนี้จะแก้ไขไม่ได้ (ดังรูปข้างต้น)
- 2. ข้อมูลโรคที่ระบบไม่สามารถคัดกรองได้ (ดังรูปข้างต้น)

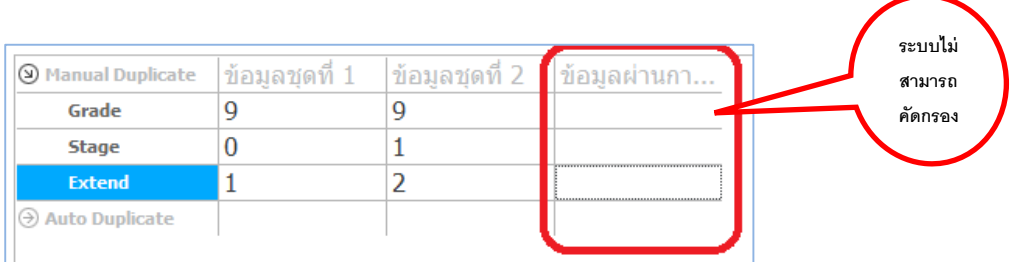

## **ดังนั้นจะต้อง**ท าการกรอกข้อมูลลงไปในช่องที่เป็นสีแดง ดังรูป

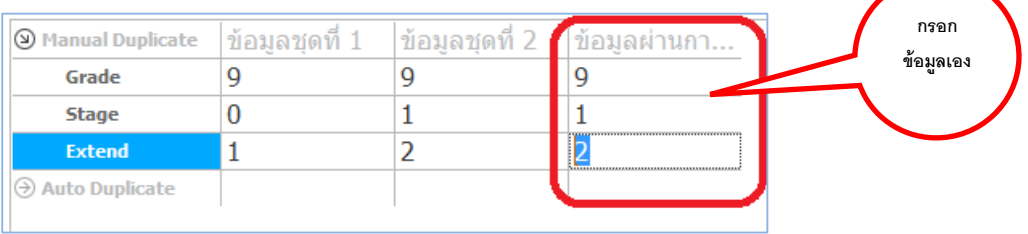

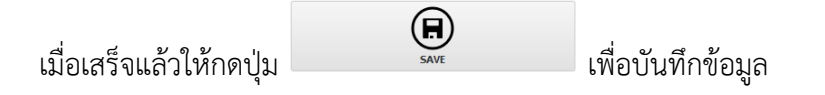

<span id="page-18-0"></span>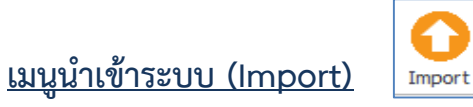

มีวิธีการนำข้อมูลเข้าระบบ 2 วิธี คือ

- 1. โดยโปรแกรม CanReg4
- 2. โดยโปรแกรม TCB

## วิธีที่ 1

เมื่อเข้าสู่เมนู ระบบจะแสดงหน้าจอดังรูป ให้กดปุ่ม <u>Import จาก CanReg4 </u>ดังรูป

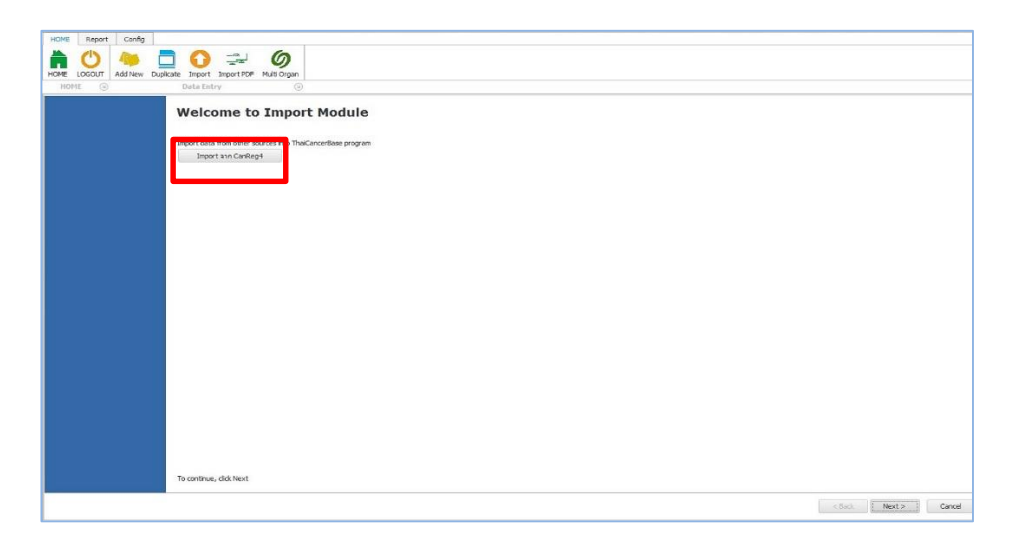

ให้ใส่ข้อมูลในขั้นตอนที่ 1. จากนั้นกดปุ่ม <u>Test Connection ร</u>ะบบจะทำการเชื่อมต่อฐานข้อมูล ดังรูป

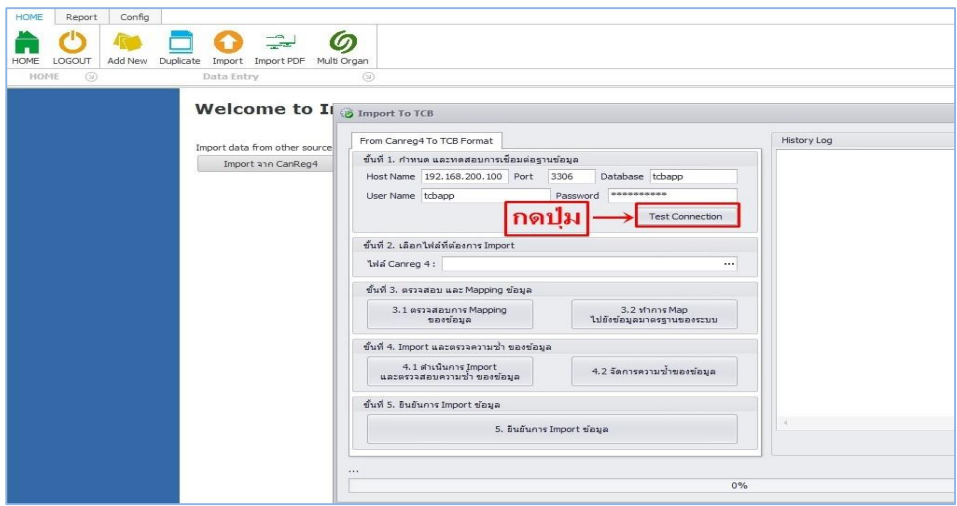

ต่อไปให้กดปุ่มเลือกไฟล์ที่ต้องการนำข้อมูลเข้า ในขั้นตอนที่ 2. ดังรูป

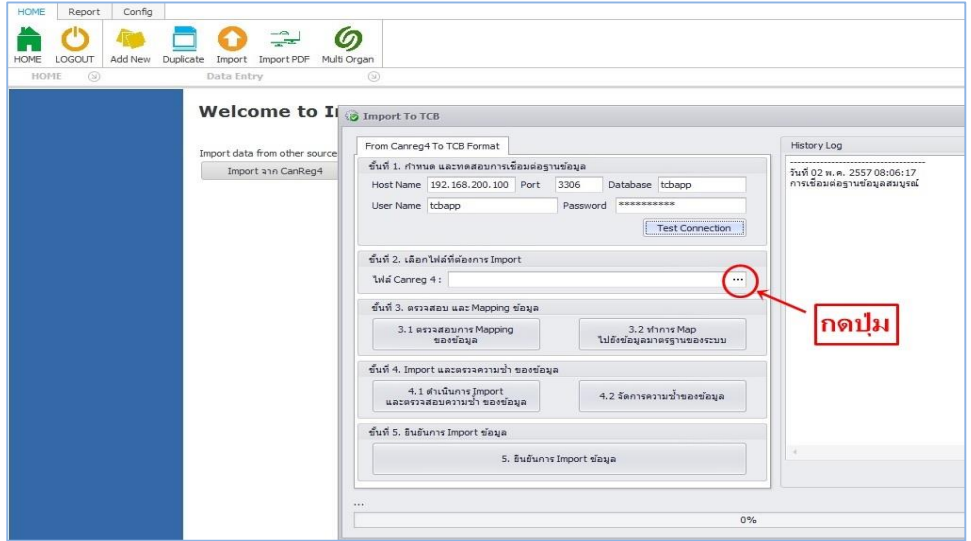

ต่อไปให้ทำขั้นตอนที่ 3. โดยกดปุ่ม 3.1 เพื่อตรวจสอบการ Mapping ของข้อมูล ดังรูป

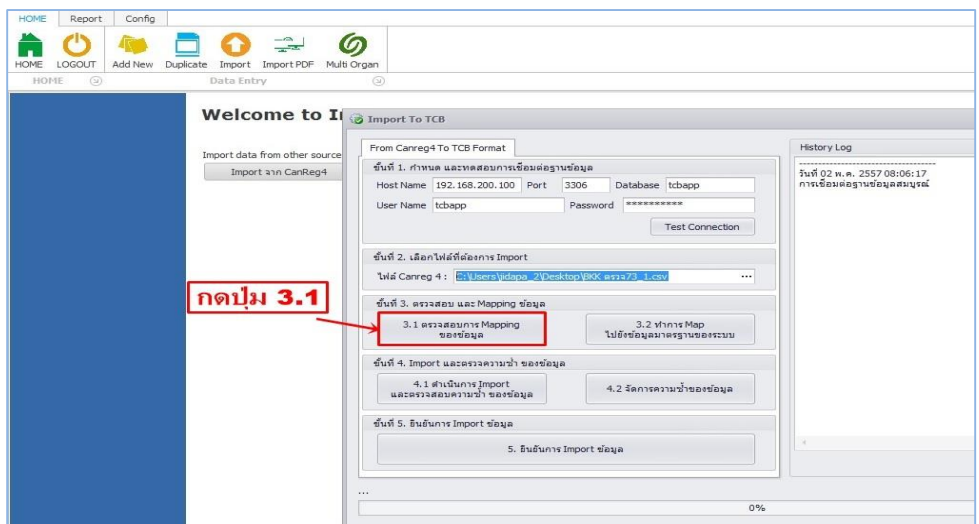

ต่อไปให้กดปุ่ม 3.2 เพื่อทำการ Mapping ของข้อมูล จะแสดงดังรูป

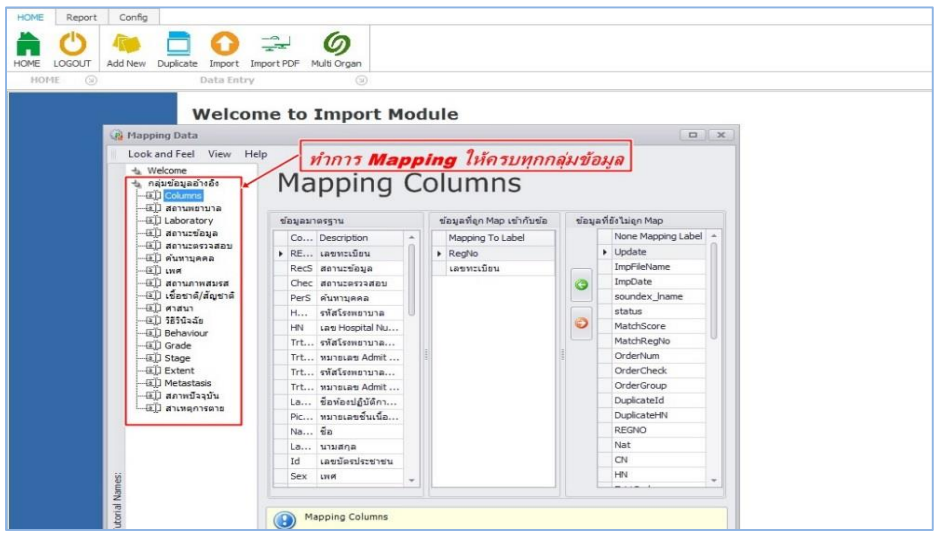

ในขั้นตอนนี้ ให้ผู้ใช้ทำการเลือกกลุ่มข้อมูลอ้างอิง (เมนูด้านซ้าย) แล้วจับคู่ (ข้อมูลด้านขวา Mapping Columns) โดยเลือกข้อมูล ช่องข้อมูลมาตรฐาน แล้วเลือกจับคู่กับข้อมูลช่องที่ยังไม่ถูก Map (คือข้อมูลของผู้ใช้) จากนั้นข้อมูลที่ทำการจับคู่แล้วจะปรากฎในช่องข้อมูลที่ถูก Map เข้ากับข้อมูลมาตรฐาน ให้ทำการ Mapping Columns จนครบทุกกลุ่มข้อมูลอ้างอิง จึงกดปิดกากบาท

จากนั้นให้ทำขั้นตอนที่ 4. โดยกดปุ่ม 4.1 เพื่อดำเนินการ Import และตรวจสอบความซ้ำของข้อมูล ดังรูป

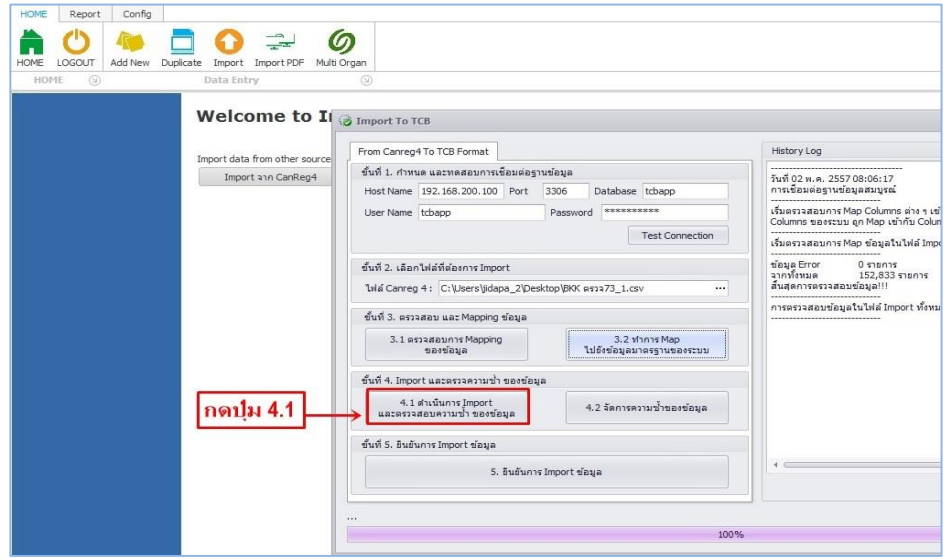

ต่อไปให้กดปุ่ม 4.2 เพื่อจัดการความซ้ำของข้อมูล ดังรูป

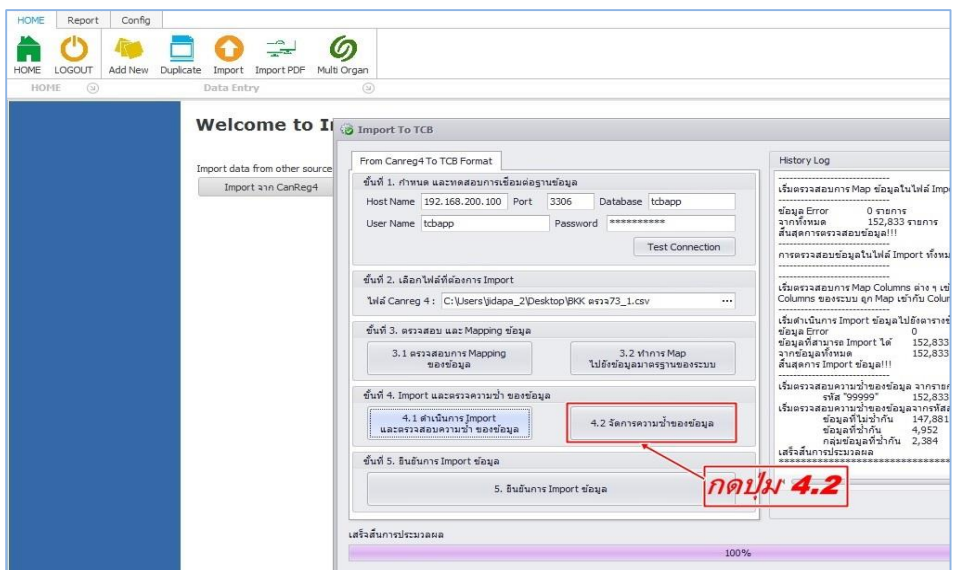

เสร็จแล้วให้ทำขั้นตอนที่ 5. โดยกดปุ่ม 5. เพื่อยืนยันการ Import ข้อมูล จากนั้นกด Yes ดังรูป

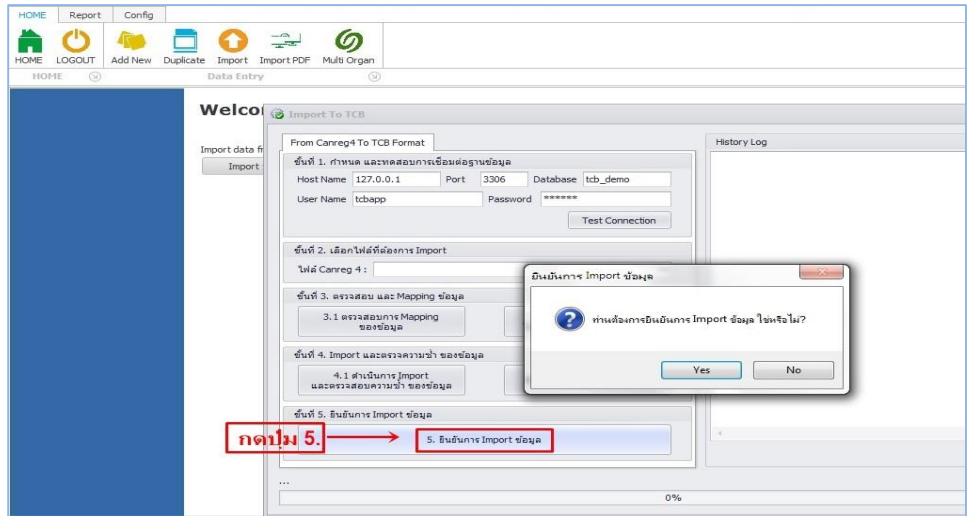

## วิธีที่ 2

เมื่อเข้าสู่เมนู ระบบจะแสดงหน้าจอดังรูป จากนั้นให้กดปุ่ม Next  $\gt$ 

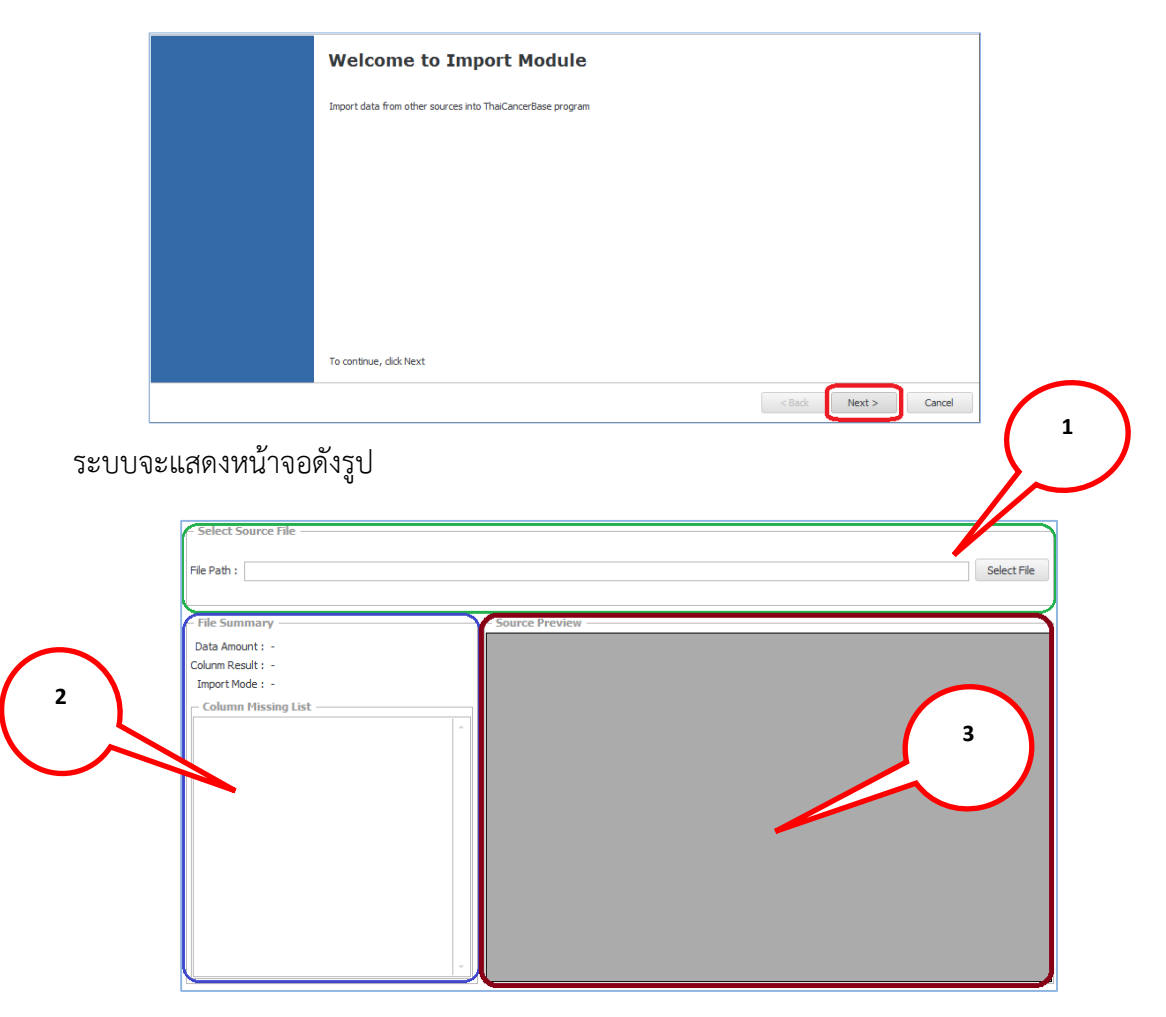

จะสามารถแบ่งออกเป็น 3 ส่วนคือ

- 1. เป็นการเลือกไฟล์ที่จะต้องการ Import โดยใช้เป็นไฟล์ CSV (ตามภาคผนวก ข)
- 2. เป็นส่วนที่สรุปไฟล์ที่จะนำเข้า
- 3. เป็นส่วนที่แสดงตัวอย่างไฟล์ก่อนนำเข้า

เมื่อตรวจสอบข้อมูลแล้วให้กดปุ่ม Next > จากนั้นระบบจะแสดงหน้าจอดังนี้

\* สามารถค้นหารหัสที่ได้จากเครื่องหมาย ตามภาคผนวก ก

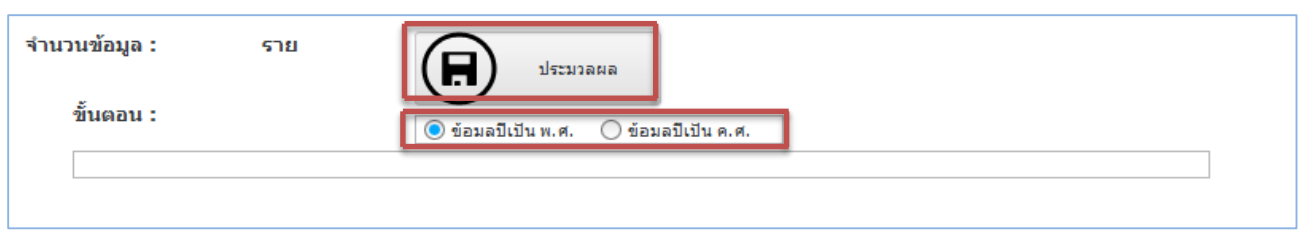

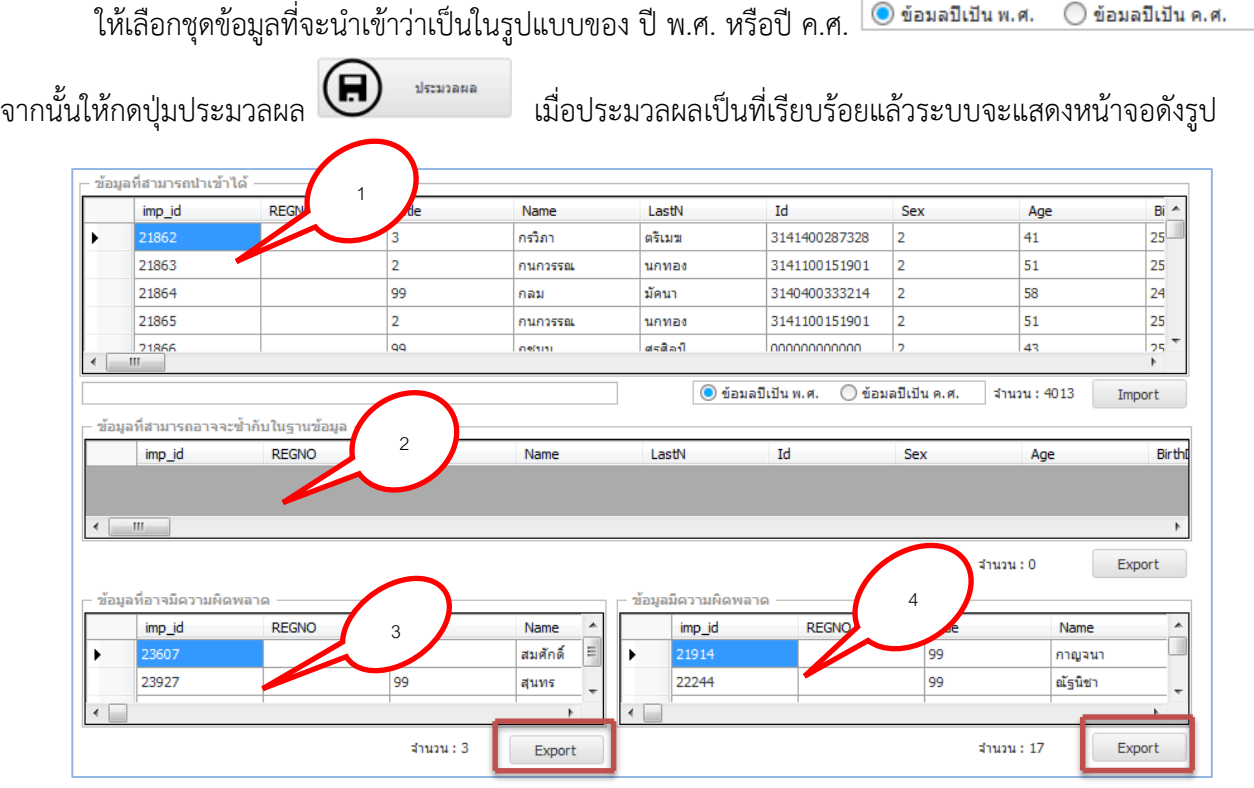

ระบบจะแสดงข้อมูลออกมาเป็น 4 ส่วนคือ

- 1. ข้อมูลสามารถนำเข้าได้ เป็นชุดข้อมูลที่สารถนำเข้าระบบไปเลย โดยการกดปุ่ม  $\overline{\phantom{a}}$  $\label{eq:import} \begin{minipage}{.4\linewidth} \textbf{Import} \end{minipage}$
- 2. ข้อมูลที่อาจจะซ้ำกับในฐานข้อมูล เป็นชุดข้อมูลที่ *อาจจะซ้ำในฐานข้อมูล* จึงไม่สามารถ นำเข้าได้ ทางแก้ไขคือให้กดปุ่ม <sup>Export</sup> เพื่อนำข้อมูลออกมาแก้ไข โดยจะแก้ไขในตัว ไฟล์หรือในระบบให้ตรงกัน
- 3. ข้อมูลอาจมีความผิดพลาด เป็นชุดข้อมูลที่มีความผิดพลาดเช่น ข้อมูลโรคไม่ตรงกับเพศ
- 4. ข้อมูลมีความผิดพลาด เป็นชุดข้อมูลที่มีความผิดพลาดไม่สารถนำเข้าได้

<sup>\*</sup> สามารถค้นหารหัสที่ได้จากเครื่องหมาย ตามภาคผนวก ก

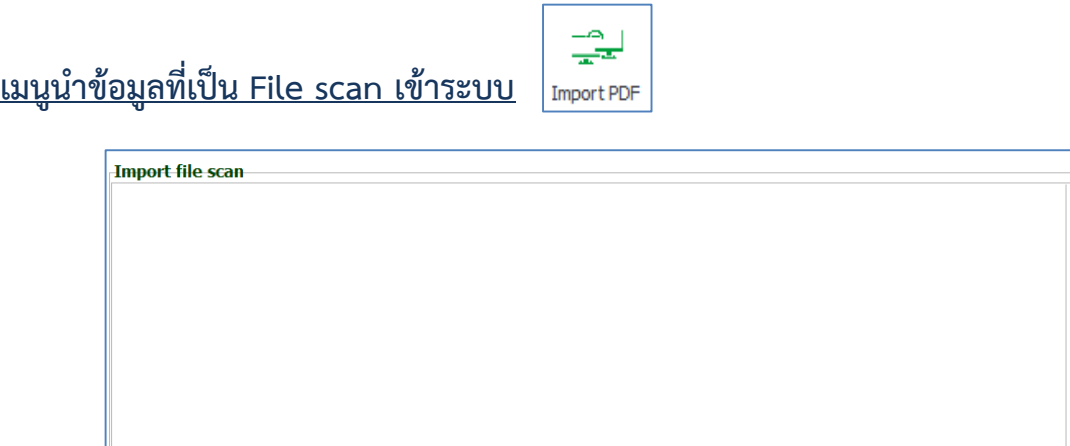

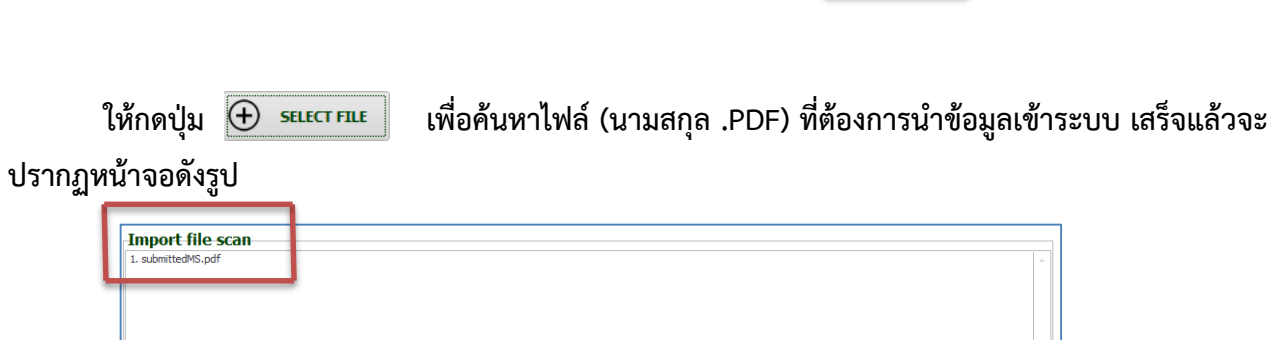

 $\bigoplus$  select file

**(i)** IMPORT

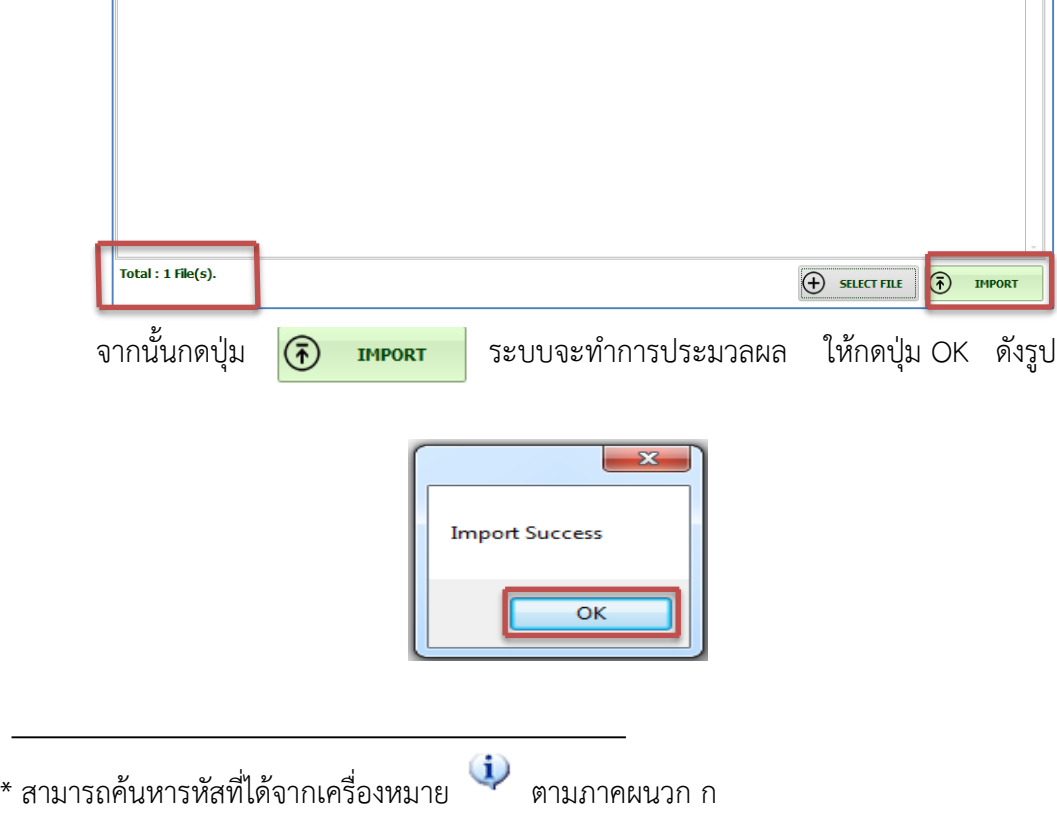

<u>เมนูข้อมูลผู้ป่วยที่มีตำแหน่งของโรคมากกว่า 1 ตำแหน่ง</u>

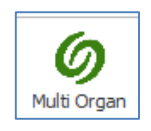

## **จะแบ่งข้อมูลออกเป็น 2 ส่วน ดังรูป**

ส่วนที่ 1. รอการตรวจสอบ

ส่วนที่ 2. ตรวจสอบแล้ว

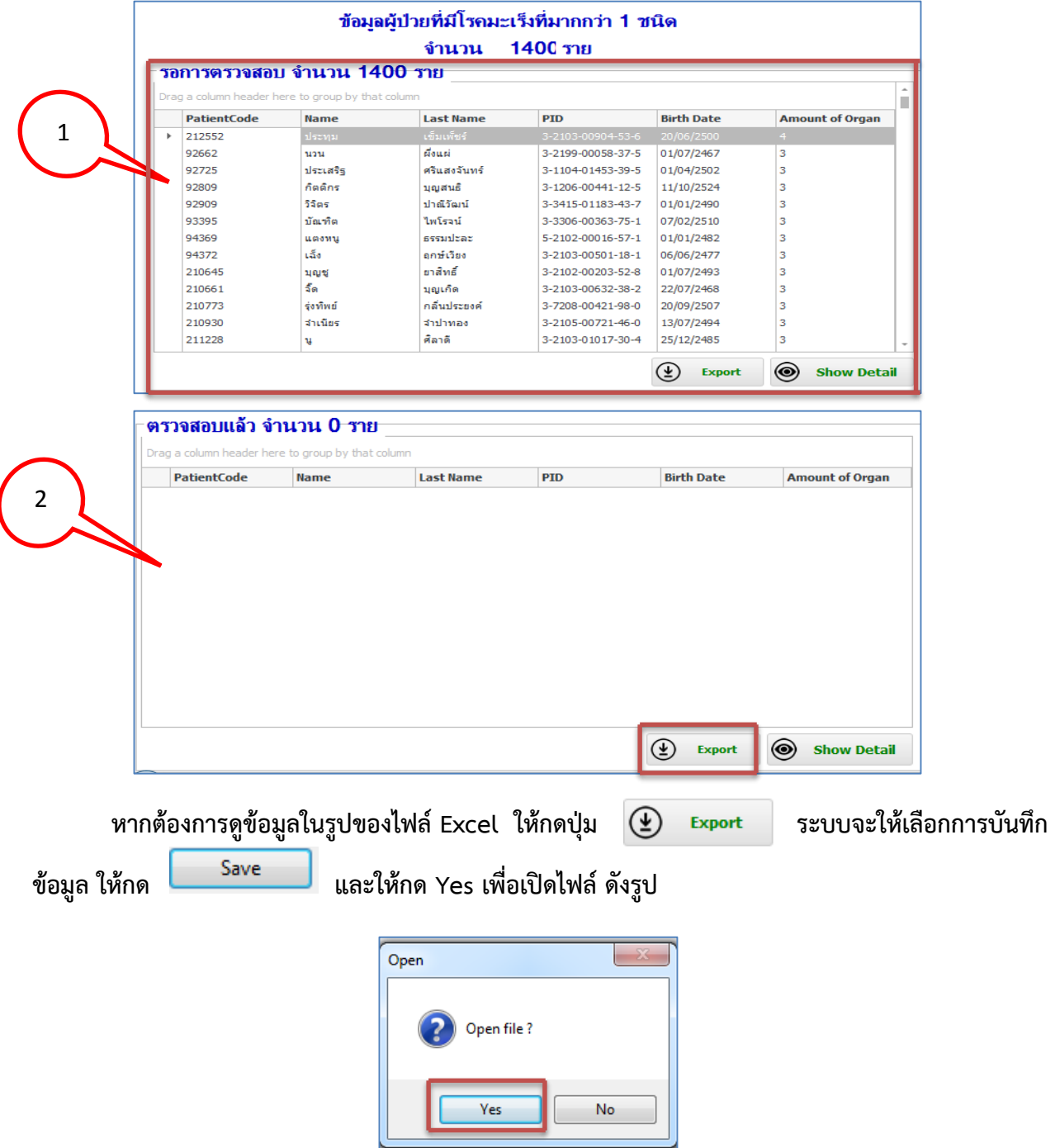

#### **2.แถบเมนูรายงาน**

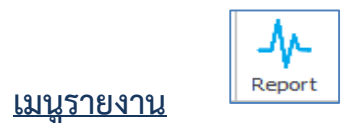

รายงานจะสามารถใส่เงื่อนไขการแสดงรายงานได้สองส่วนคือ เงื่อนไขเบื้องต้นและเงื่อนไขเพิ่มเติม ดังรูป

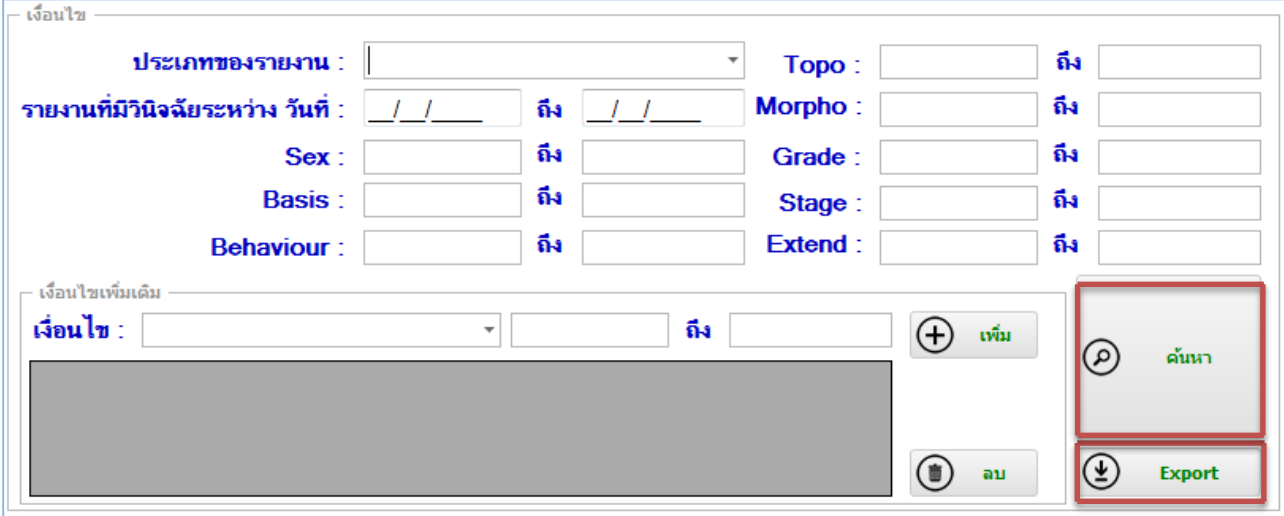

โดยเงื่อนไขจะต้องกรอกเป็นในรูปแบบของรหัสเท่านั้น วิธีการกรอกเงื่อนไขเพิ่มเติม สามารถทำได้โดยเลือก เงื่อนไขหัวข้อที่ Dropdown List และกรอกค่าที่ต้องการ จากนั้นกดปุ่ม เพิ่ม เพื่อเพิ่มเงื่อนไข

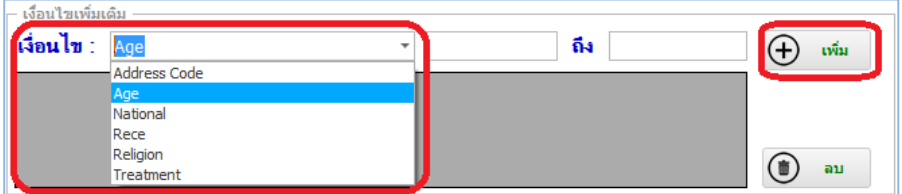

หากไม่ต้องการเงื่อนไขนั้นๆ แล้วให้กดเลือกเลือกที่เงื่อนไขที่ต้องการนำออก แล้วกดปุ่ม ลบ เพื่อเอาเงื่อนไข นั้นๆ ออก

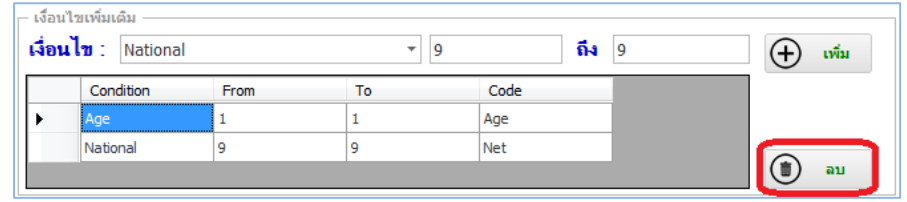

 $\circledcirc$ ค้นหา

เมื่อกรอกเงื่อนไขต่างๆ เป็นที่เรียบร้อยแล้วให้กดปุ่ม เพื่อแสดงรายงาน ระบบจะแสดง

#### รายงาน ดังรูป

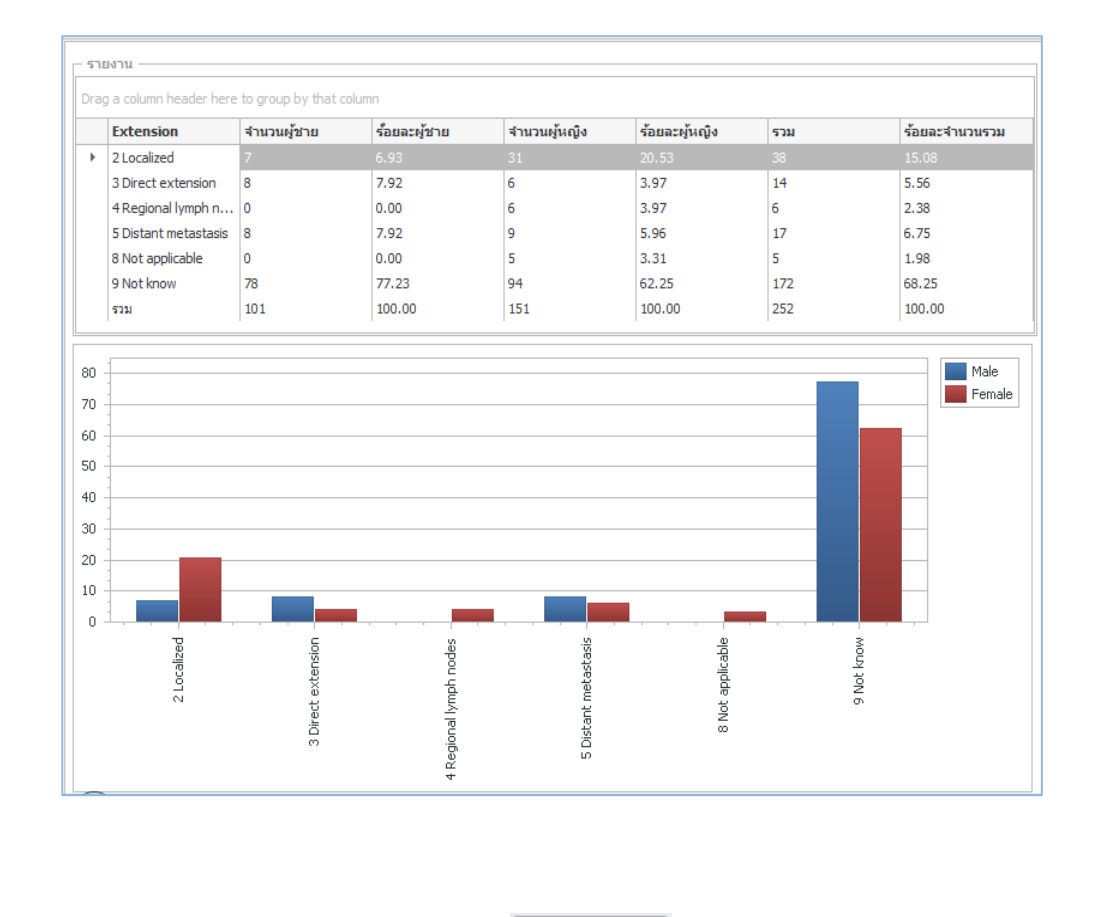

หากต้องการข้อมูลรายงานสามารถกดได้ที่ปุ่ม  $\boxed{\textcircled{4}}$   $\boxed{\text{export}}$  ระบบจะแสดงหน้าต่างการเลือกบันทึกข้อมูล ว่าต้องการบันทึกไว้ที่ใด จากนั้นกด Save

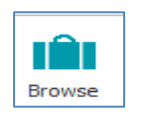

**เมนูค้นหาข้อมูลผู้ป่วย**

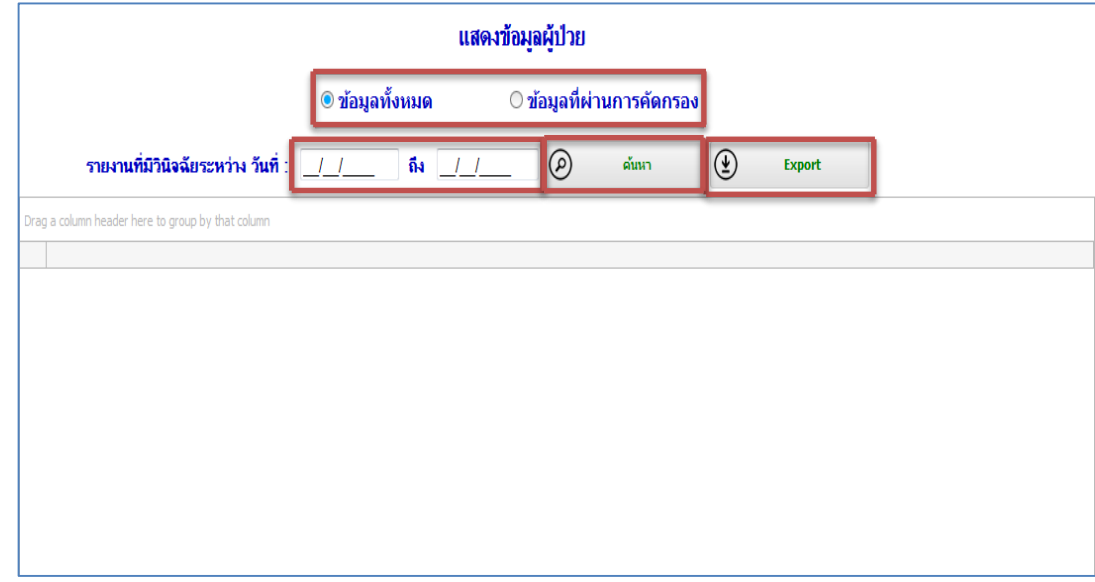

ให้เลือกประเภทข้อมูลทั้งหมด หรือข้อมูลที่ผ่านการคัดกรอง และกรอกวันที่ที่มีวินิจฉัย

<span id="page-28-0"></span>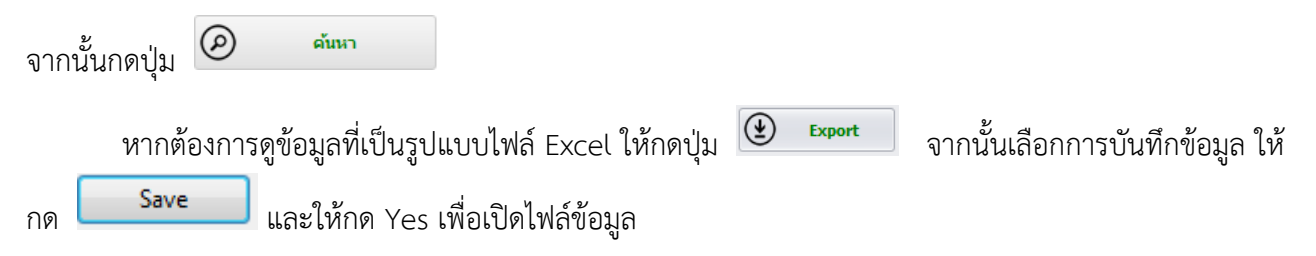

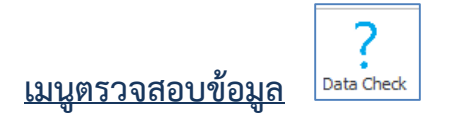

## จะปรากฏหน้าต่างให้ระบุช่วงวันที่ ที่ต้องการตรวจสอบข้อมูล

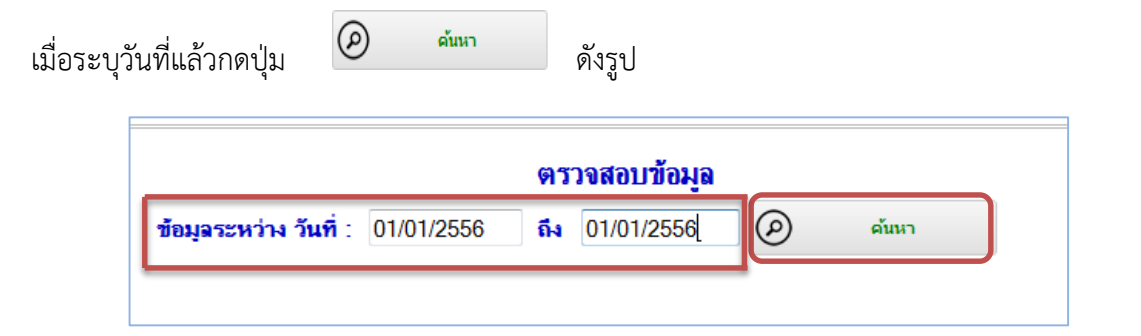

## ระบบจะแสดงข้อมูลที่ต้องการตรวจสอบขึ้นมา ดังภาพ

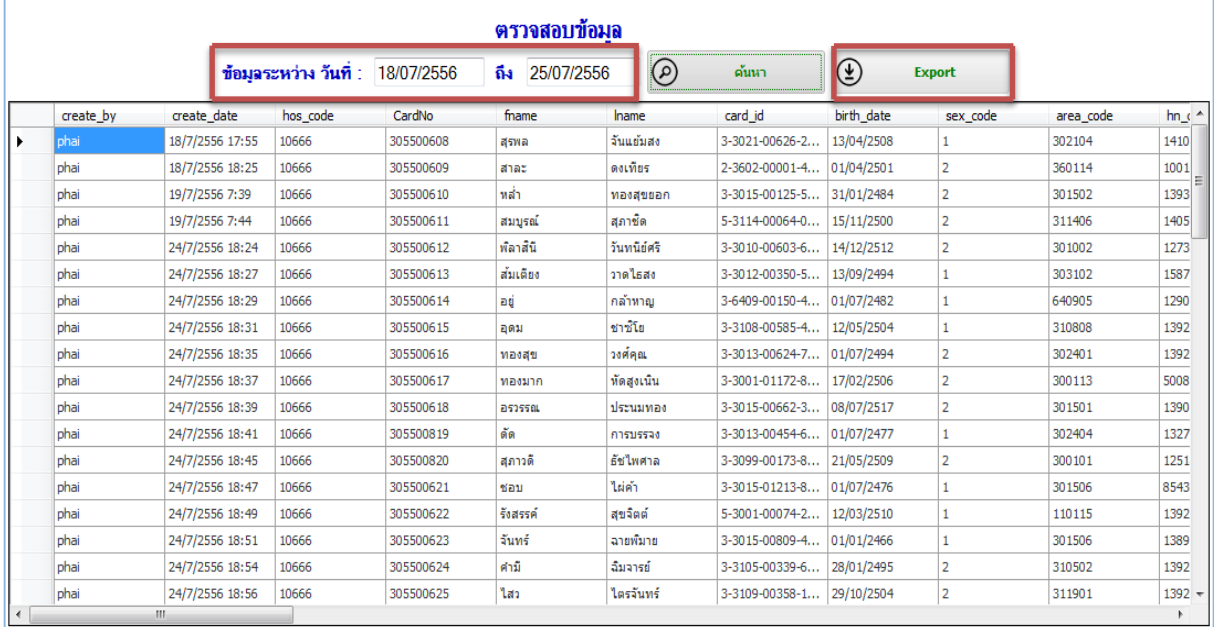

หากต้องการดูข้อมูลที่เป็นรูปแบบไฟล์ Excel ให้กดปุ่ม  $\boxed{\textcircled{4}}$   $\boxed{\textcircled{4}}$  จากนั้นเลือกการบันทึกข้อมูล

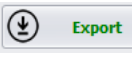

ให้กด <mark>และให้กด Yes เพื่อเปิดไฟล์ข้อมูล</mark>

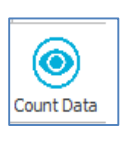

## <span id="page-30-0"></span>**เมนูการนับข้อมูลผู้ป่วย**

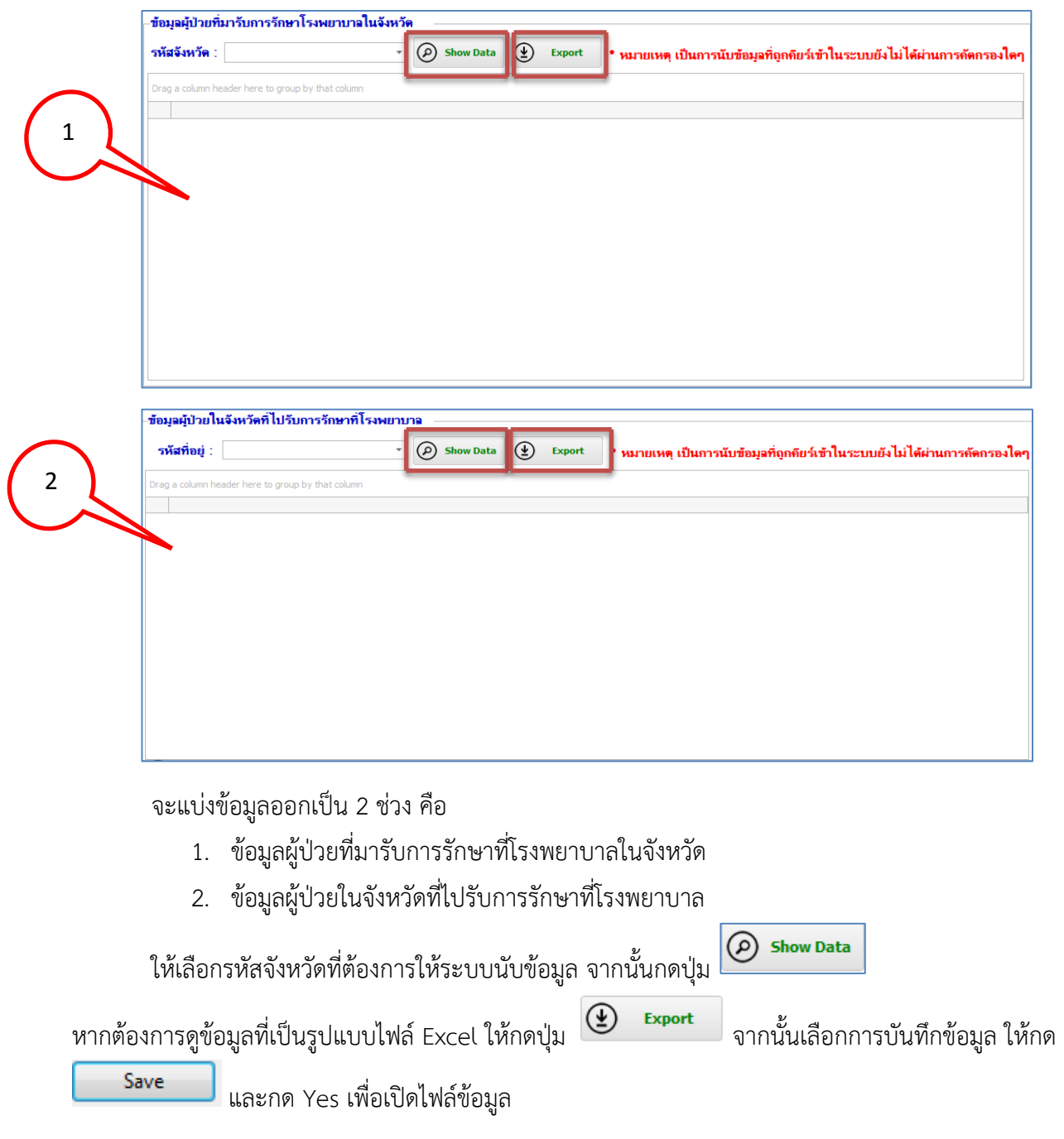

\*\* เป็นการนับข้อมูลที่ถูกคีย์เข้าในระบบที่ยังไม่ได้ผ่านการคัดกรองใดๆ

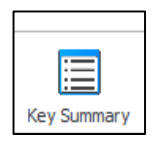

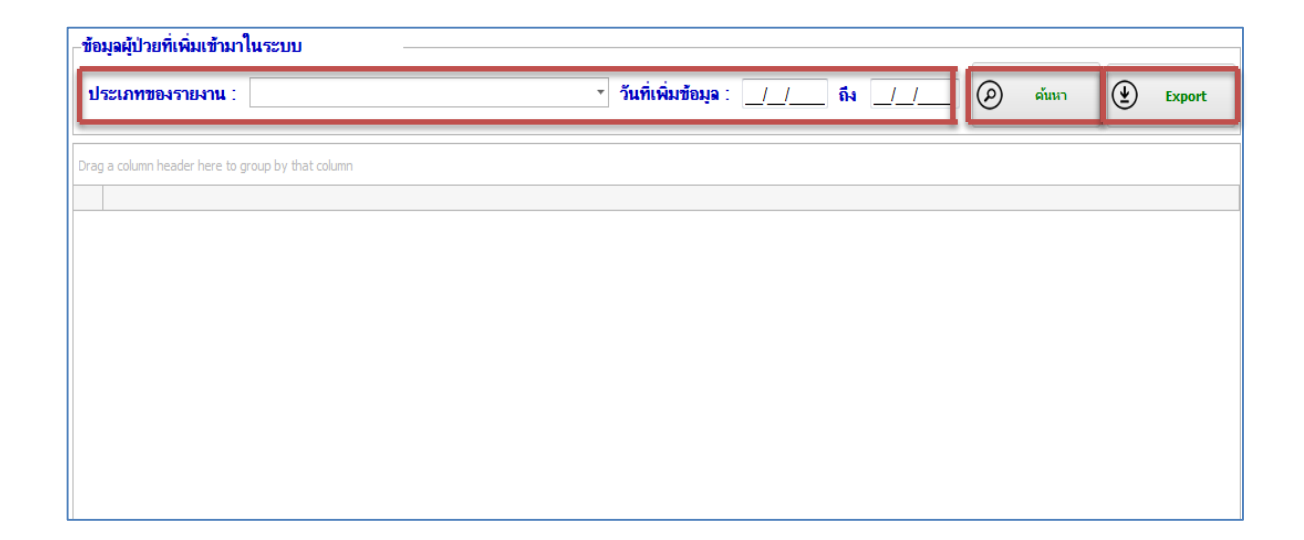

ให้เลือกประเภทรายงาน ซึ่งมี 10 ประเภท ดังนี้

- 1. Count Data แสดงจำนวนผู้ป่วย
- 2. Method of treatment วิธีการรักษาแยกตามเพศ
- 3. Most Common Cancer [Male] โรคมะเร็งที่พบบ่อย 10 อับดับแรกในเพศชาย
- 4. Most Common Cancer [Female] โรคมะเร็งที่พบบ่อย 10 อันดับแรกในเพศหญิง
- 5. Number by Age-group จำนวนผู้ป่วยแยกตามช่วงอายุ
- 6. Number of Cases by Age-group [Male] ประเภทโรคมะเร็งในเพศชาย แยกตามช่วงอายุ (ปี)
- 7. Number of Cases by Age-group [Female] ประเภทโรคมะเร็งในเพศหญิง แยกตามช่วงอายุ (ปี)
- 8. Type of stage จำนวนผู้ป่วยโรคมะเร็ง แยกตามระยะของโรค
- 9. Type of extension จำนวนผู้ป่วยโรคมะเร็ง แยกตามการแพ้กระจาย
- 10. Type of diagnosis จ านวนผู้ป่วยโรคมะเร็ง แยกตามการวินิจฉัย

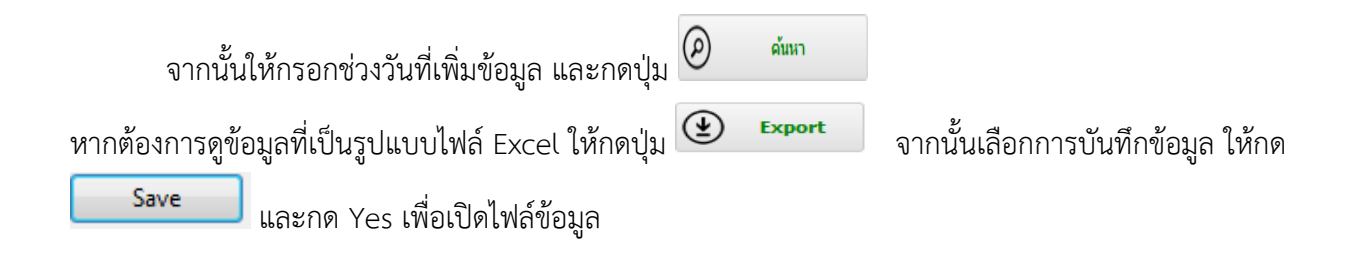

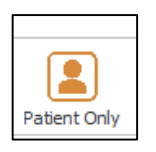

**เมนูผู้ป่วยที่ไม่มีข้อมูลโรคมะเร็ง** 

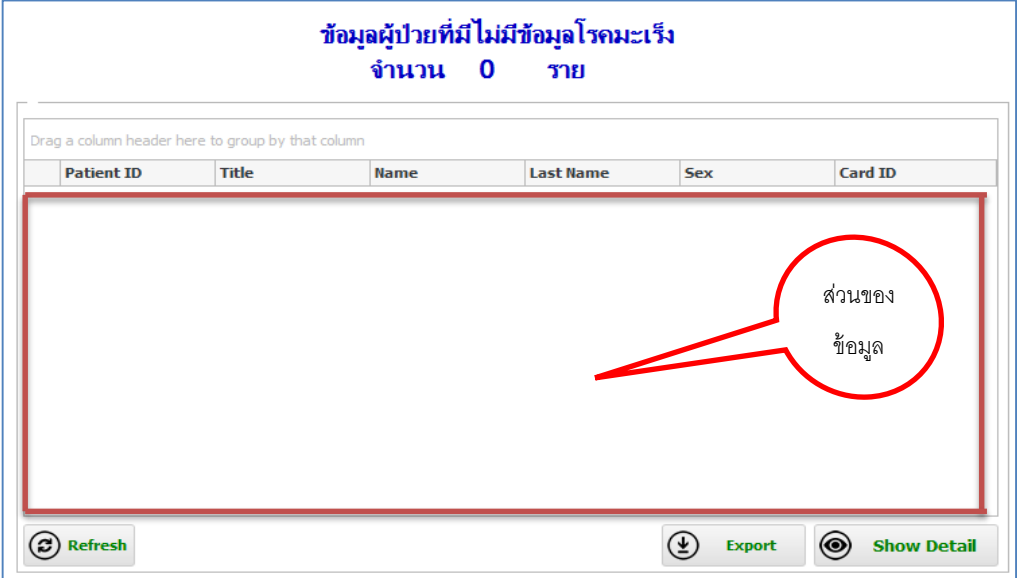

ในตัวอย่างจะเห็นว่าไม่มีข้อมูลของผู้ป่วยที่ไม่มีโรคมะเร็ง ถ้ากรณีมีข้อมูลจะแสดงรายละเอียดในส่วนของ ข้อมูล และถ้าต้องการดูข้อมูลที่เป็นรูปแบบไฟล์ Excel ให้กดปุ่ม  $\bigoplus\limits_{\textbf{Export}}$  จากนั้นเลือกการบันทึกข้อมูล

ให้กด <mark>Lawe Save Save Save Su</mark> และกด Yes เพื่อเปิดไฟล์ข้อมูล

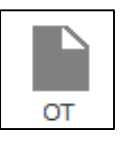

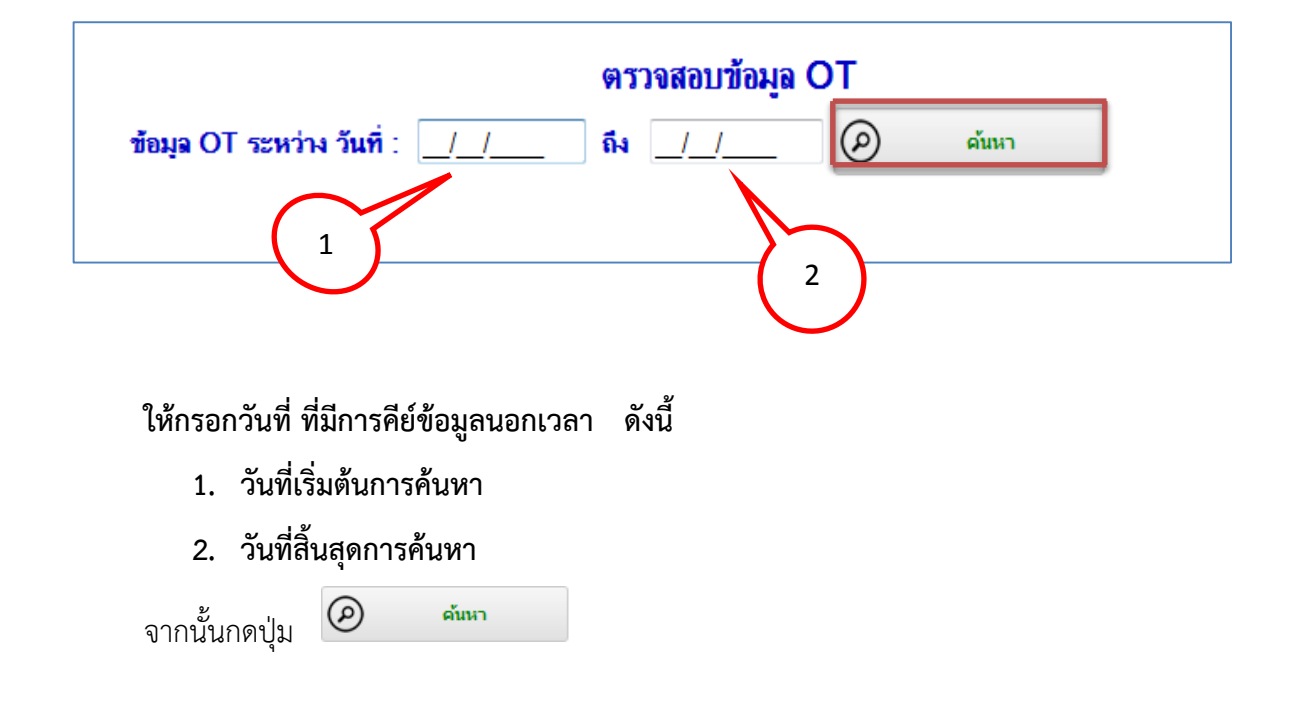

## **3. แถบเมนูConfig**

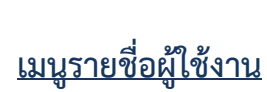

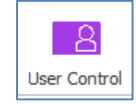

 $\textcircled{\textbf{H}}$  พื่มข้อมุลผู้ใช้งาเ กรณีต้องการเพิ่มผู้ใช้งานในระบบ ให้กรอกข้อมูลรายละเอียดทั้งหมด เสร็จแล้ว ให้กดปุ่ม ดังรูป

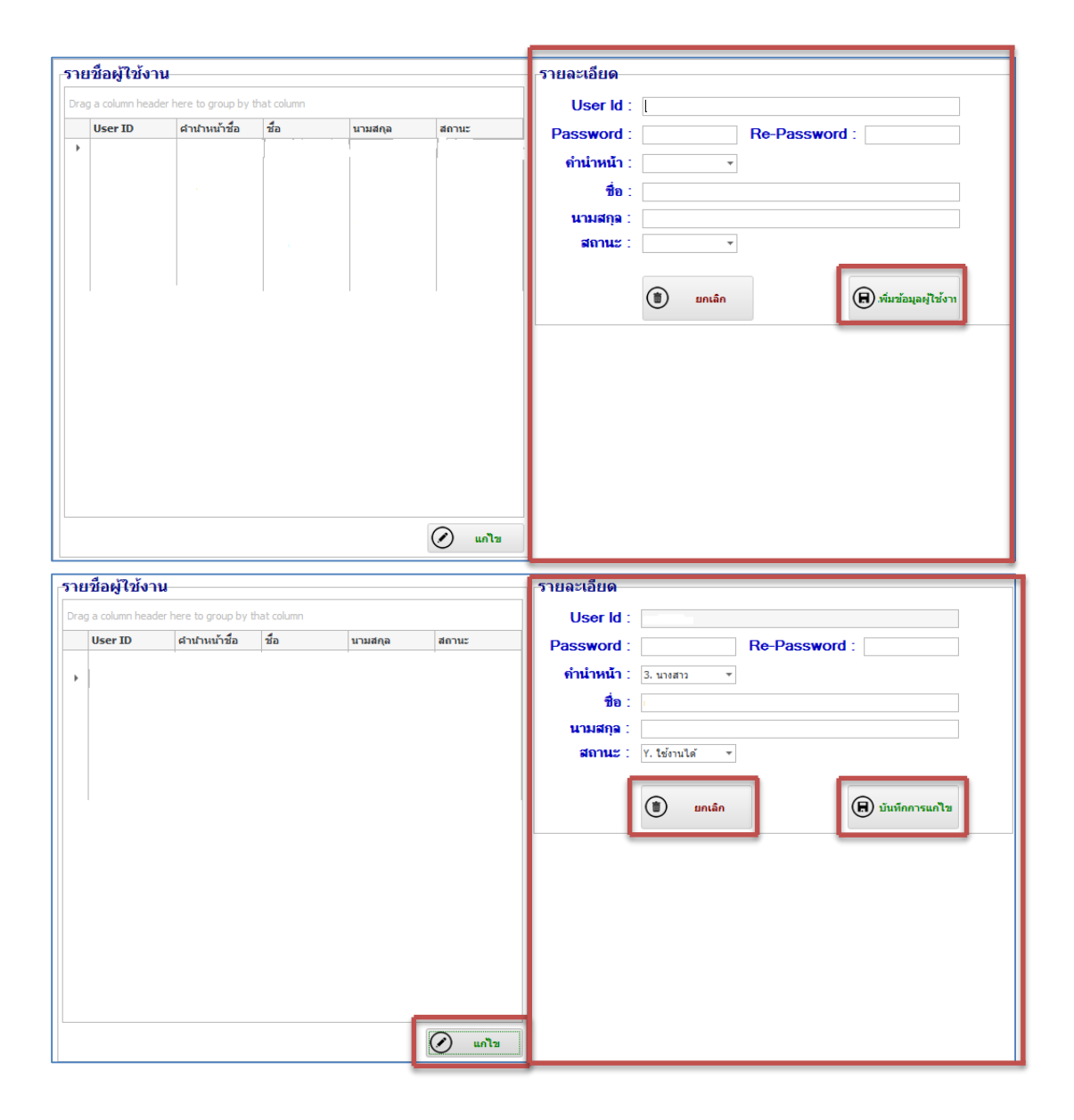

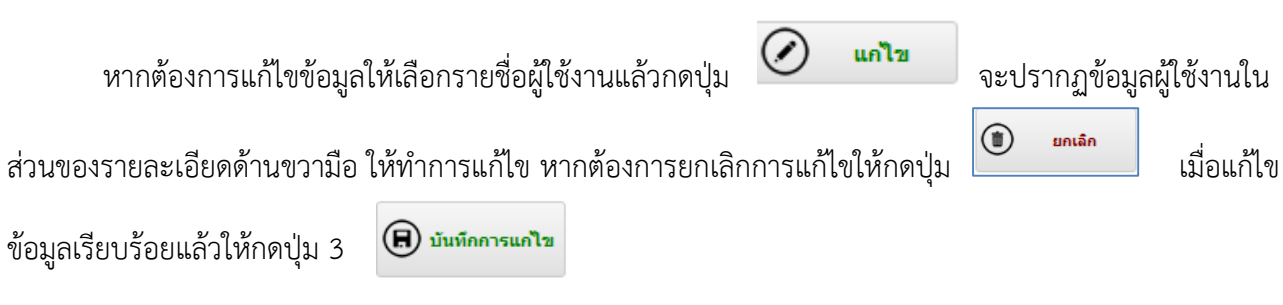

หากข้อมูลที่แก้ไขมีมากกว่า 1 รายการ ให้ทำตามขั้นตอนที่ได้กล่าวมา ดังรูปข้างต้น

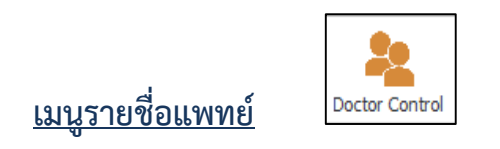

จะแบ่งออกเป็น 2 ส่วน คือ

- 1. รายชื่อแพทย์
- 2. รายละเอียด

กรณีต้องการเพิ่มผู้ใช้งานเข้าในระบบ ให้กรอกรายละเอียดทั้งหมดในส่วนของรายละเอียด

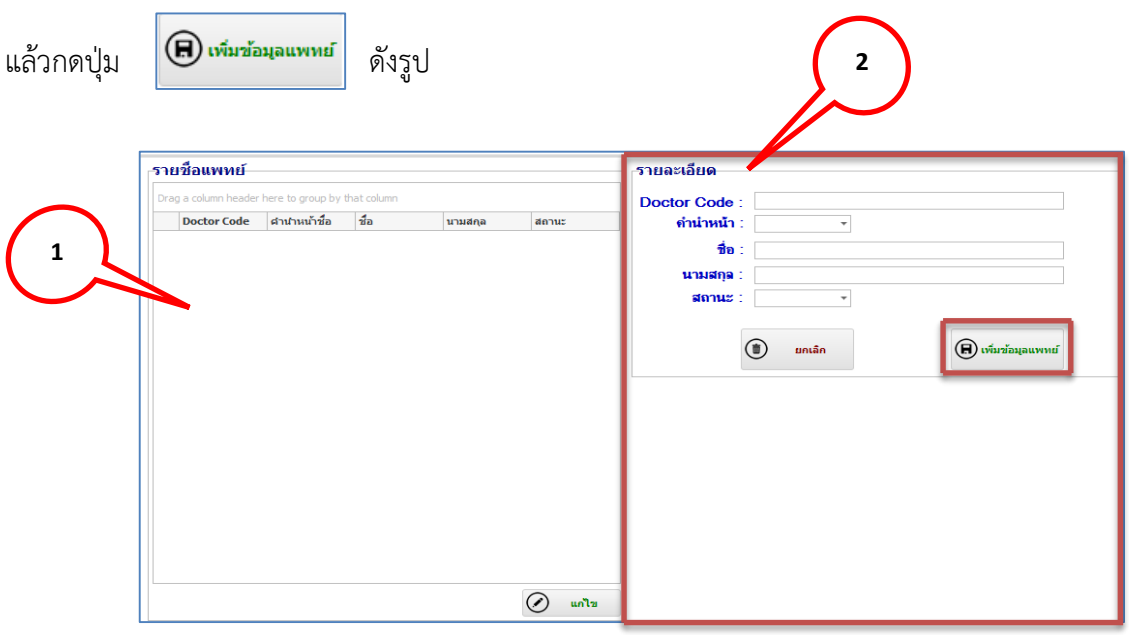

หากต้องการแก้ไขข้อมูลให้กดปุ่ม จะปรากฏข้อมูลผู้ใช้งานในส่วนของรายละเอียดด้าน ขวามือ ให้ท าการแก้ไขข้อมูล หากต้องการยกเลิกการแก้ไขให้กดปุ่ม เมื่อแก้ไขข้อมูลเรียบร้อย ี แล้วให้กดปุ่ม <mark>(อ) มหากการแก๊น</mark> หากข้อมูลที่แก้ไขมีมากกว่า 1 รายการ ให้ทำตามขั้นตอนที่ได้กล่าวมาข้างต้น ดังรูป

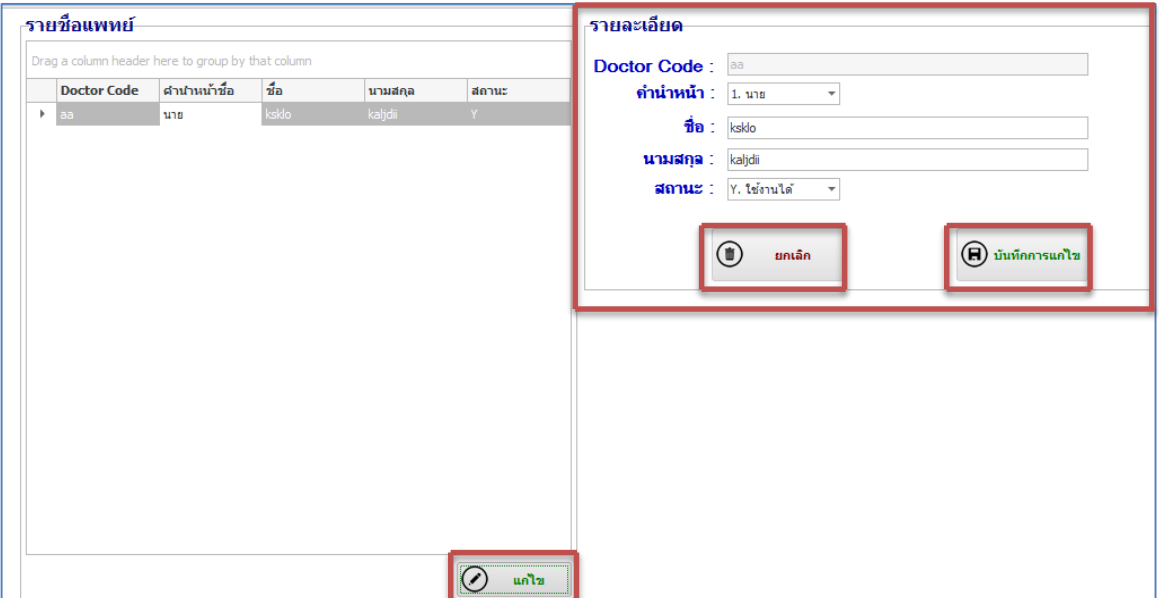

<u>เมนูการสำรองข้อมูลจากฐานข้อมูล</u>

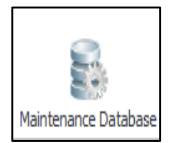

แบ่งการทำงานออกเป็น 2 ระบบ คือ

- 1. การสำรองข้อมูลเก็บไว้ (Backup Database)
- 2. การฟื้นฟูหรือกู้ข้อมูลกลับขึ้นมา (Restore Database)

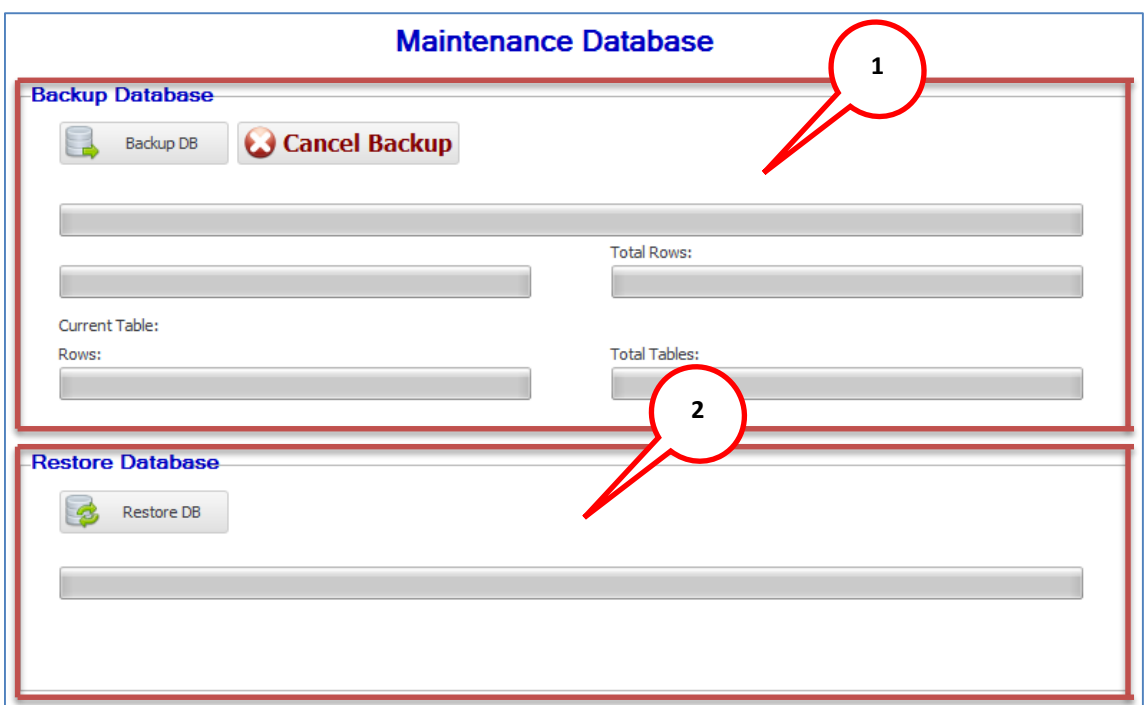

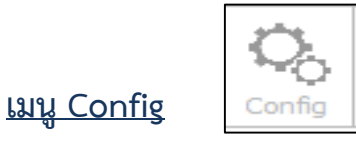

เมนูนี้เป็นการตั้งค่าการทำงานของตัวโปรแกรม ThaiCancerBase โดยจะแบ่งเป็น 2 ส่วน คือ

- 1. Database Config เป็นการตั้งค่าระบบการจัดเก็บข้อมูลโดยจะสามารถตั้งค่าได้อยู่ 2 แบบ คือ แบบ Standalone และ แบบ Network
- 2. TCBService เป็นการตั้งค่าที่อยู่ของ TCBService จะเป็นตัวที่ใช้ในการตรวจสอบข้อมูล การ Convert ICD-O to ICD-10 รวมถึงการตรวจสอบ Multiple Primary อีกด้วย

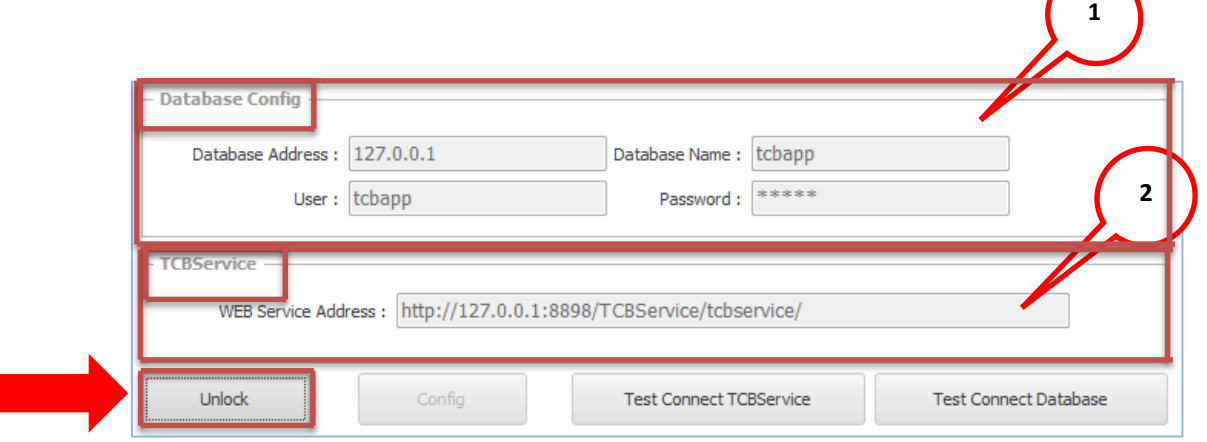

่ ในค่าเริ่มต้นของโปรแกรมนั้นตัวโปรแกรม ThaiCancerBase จะถูกตั้งค่าให้ทำงานแบบ Standalone อยู่ แล้ว แต่ถ้าหากภายในองค์กรของเรานั้นมีผู้ปฎิบัติงานมากกว่า 1 ท่าน จากตั้งค่าโปรแกรม ThaiCancerBase นั้นควร ที่จะตั้งค่าให้ทำงานในลักษณะแบบ Network

โดยในการตั้งค่าในรูปแบบ Network นั้นจำเป็นที่จะต้องมีเครื่องที่เป็นแม่ข่ายที่ใช้สำหรับ ติดตั้ง TCBDatabase และTCBService เพื่อใช้ในการเก็บข้อมูลและประมวลต่างๆ โดยที่เครื่องลูกข่ายไม่จำเป็นที่จะต้อง ติดตั้ง TCBDatabase และ TCBService ภายในเครื่องลูกข่าย เครื่องลูกข่ายจะติดตั้งเพียงแค่โปรแกรม ThaiCancerBase เท่านั้น

การตั้งค่าให้โปรแกรม ThaiCancerBase ทำงานแบบ Network มีขั้นตอนดังนี้

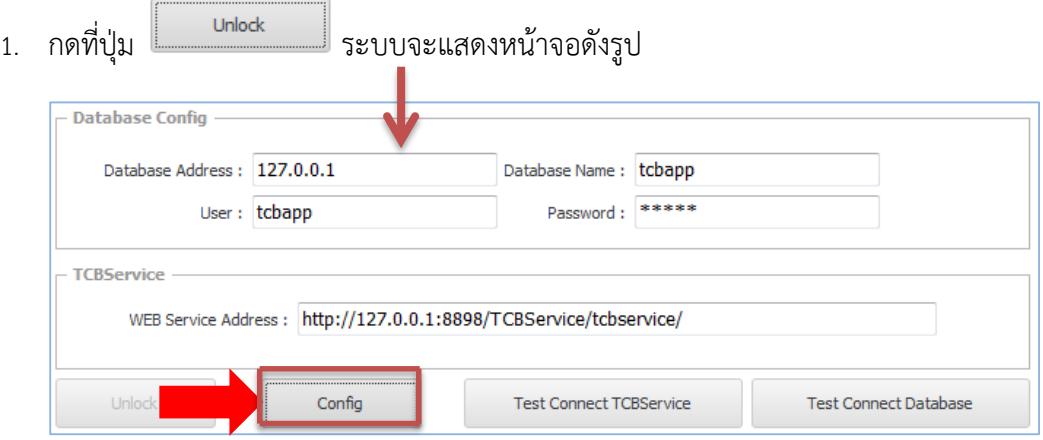

2. แก้ไขที่ Database Config > Database Address จากเดิม *127.0.0.1* ไปเป็น IP Address ของเครื่อง แม่ข่าย เช่น *192.168.1.111*

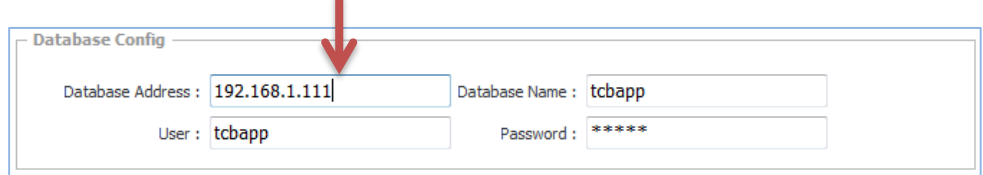

3. แก้ไขที่ TCBService > WEB Service Address จากเดิม

http://*127.0.0.1*:8898/TCBService/tcbservice/ ไปเป็น IP Address ของเครื่องแม่ข่าย เช่น

http://*192.168.1.111*:8898/TCBService/tcbservice/

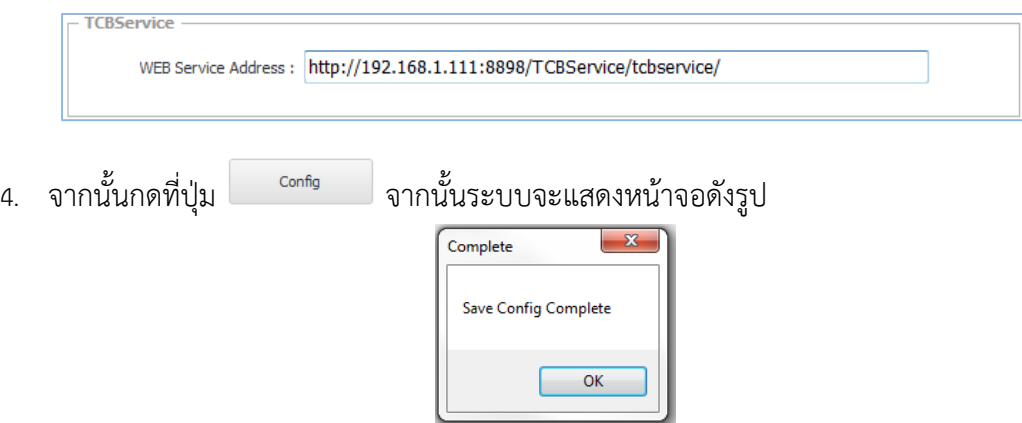

5. ปิดและเปิดโปรแกรมใหม่เพื่อเรียกใช้งานค่าที่ตั้งใหม่

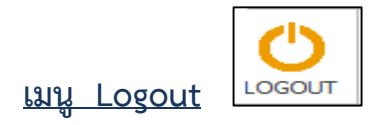

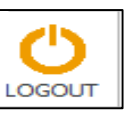

เมื่อต้องการจะออกจากระบบ ให้กดปุ่ม **นอดอยราช**ที่แถบเมนู Home จากนั้นระบบจะให้ทำการยืนยันการออก

จากระบบ ให้กดปุ่ม Yes เพื่อออกจากระบบ หากไม่ต้องการออกจากระบบให้กดปุ่ม No ดังรูป

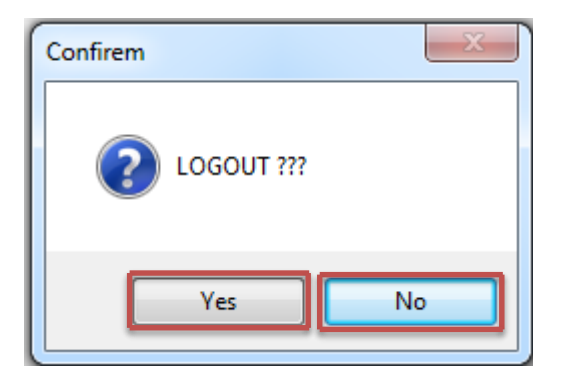

จากนั้นระบบจะแจ้งการออกจากระบบโดยสมบูรณ์ ให้กดปุ่ม  $\,$ OK ดังรูป

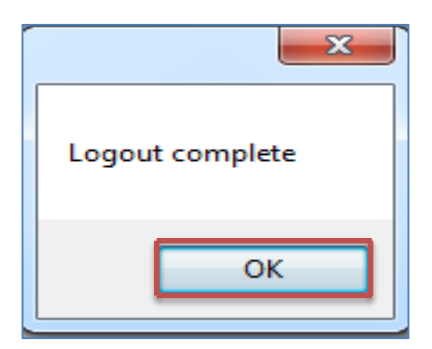

#### **ภาคผนวก ก**

## **รหัสที่อยู่ ( ที่อยู่ตามทะเบียนบ้าน,ที่อยู่ถาวร )**

## การกรอกรหัสที่อยู่ ในกรณีที่ไม่ทราบรหัส

## 1. ให้กดเครื่องหมาย

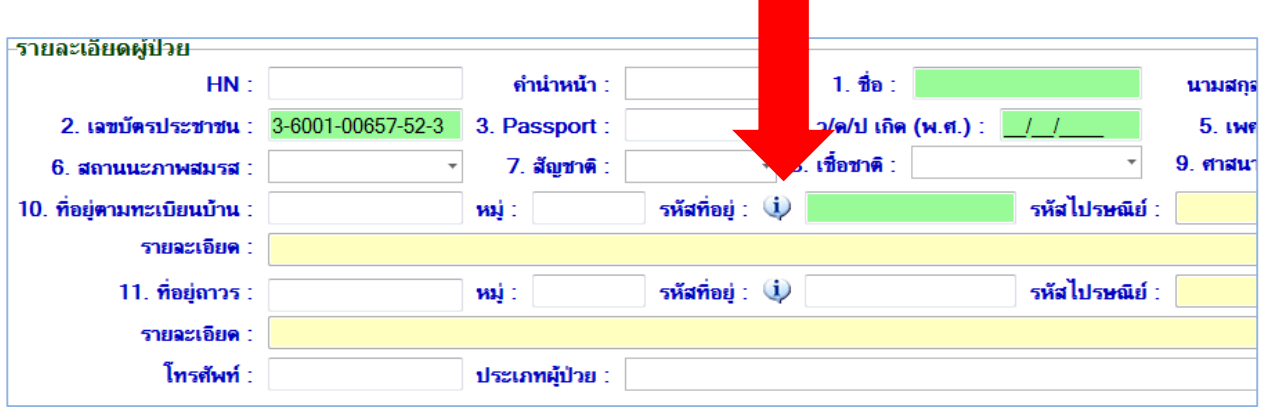

#### 2. ระบบจะแสดงหน้าต่างดังภาพ

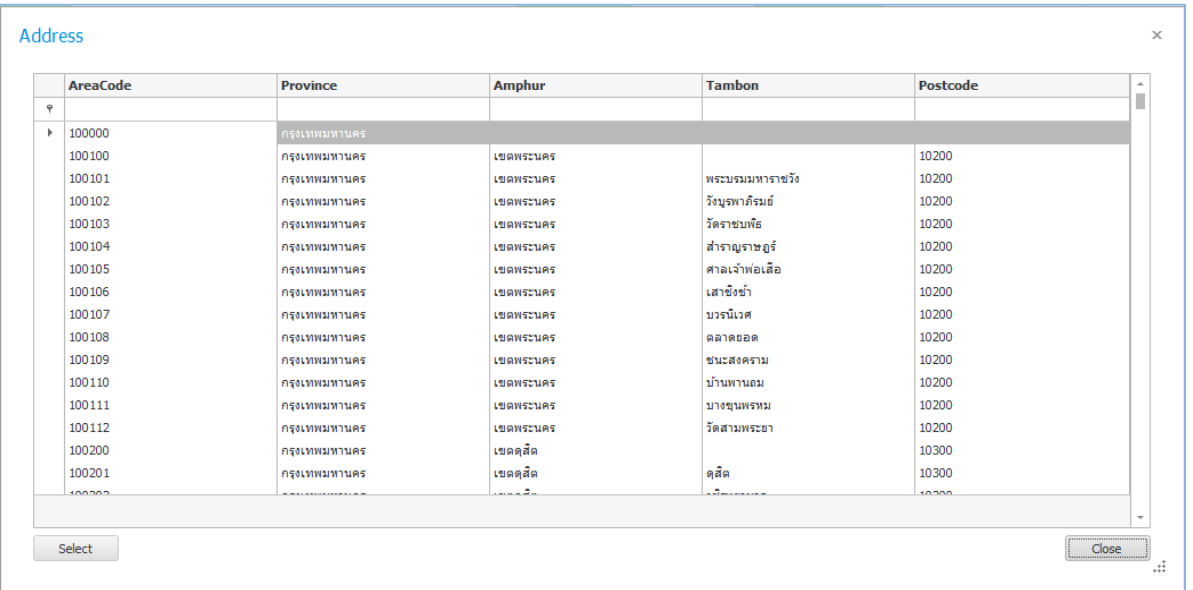

ประกอบด้วยคอลัมน์ 5 คอลัมน์ ได้แก่

- Area Code (รหัสที่อยู่)
- Province (ชื่อจังหวัด)
- Amphur (ชื่ออำเภอ)
- Tambon (ชื่อตำบล)
- Postcode (รหัสไปรษณีย์)
- 3. ระบุที่อยู่ ที่เราทราบ**ช่องใดช่องหนึ่ง** เช่น ระบุชื่อจังหวัด กรุงเทพมหานคร ให้กรอกลงในคอลัมน์ Province ระบบจะทำการค้นหารหัสที่อยู่ให้อัตโนมัติ ตัวอย่างดังภาพ

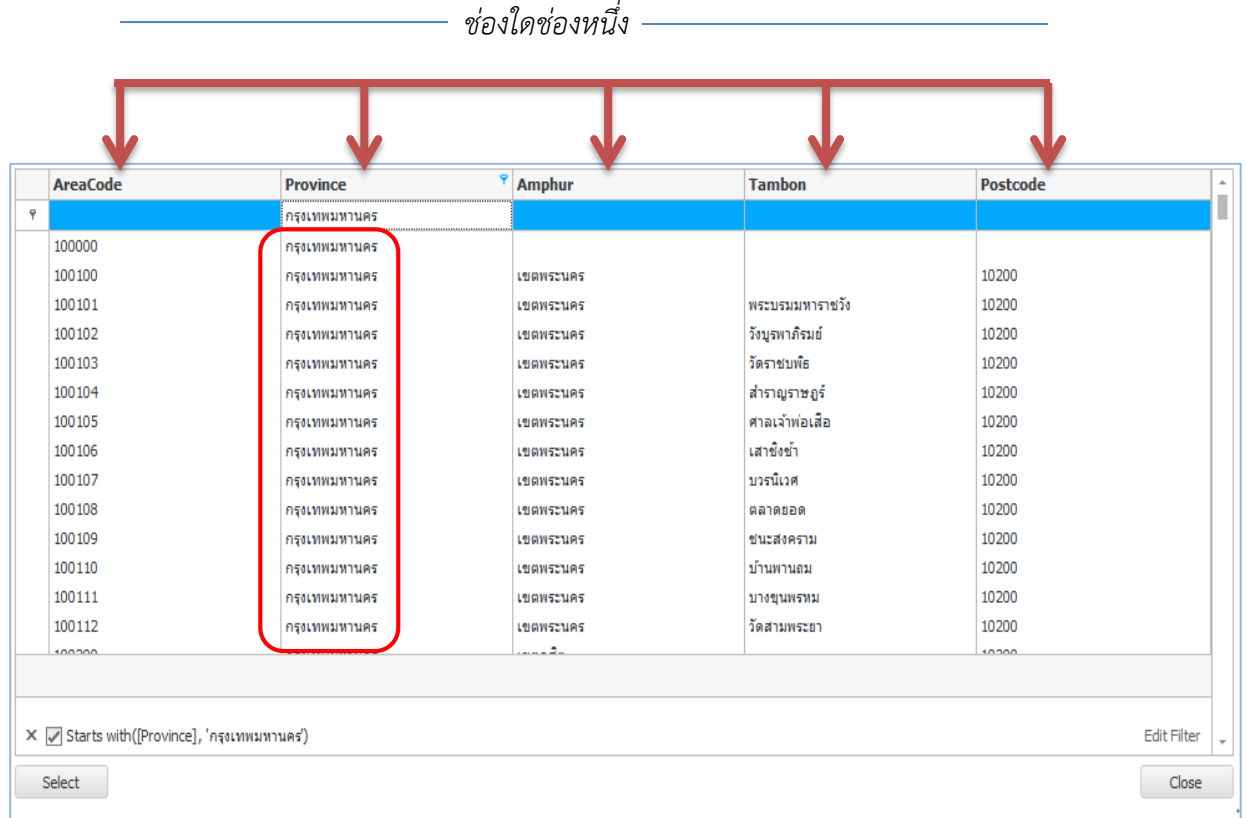

4. ในกรณีที่ทราบเพียงบางส่วนของคำ ให้ใส่เครื่อง % นำหน้าคำ เช่น ต้องการชื่อตำบลที่มีคำว่า "วัง" จะต้องกรอกคำว่า %วัง ซึ่งหมายถึง การหาชื่อตำบลที่มีคำว่า วัง ระบบจะค้นหา ต าบลทั้งหมดที่มีค าว่า "วัง" ขึ้นมา โดยอัตโนมัติ ตัวอย่างดังภาพ

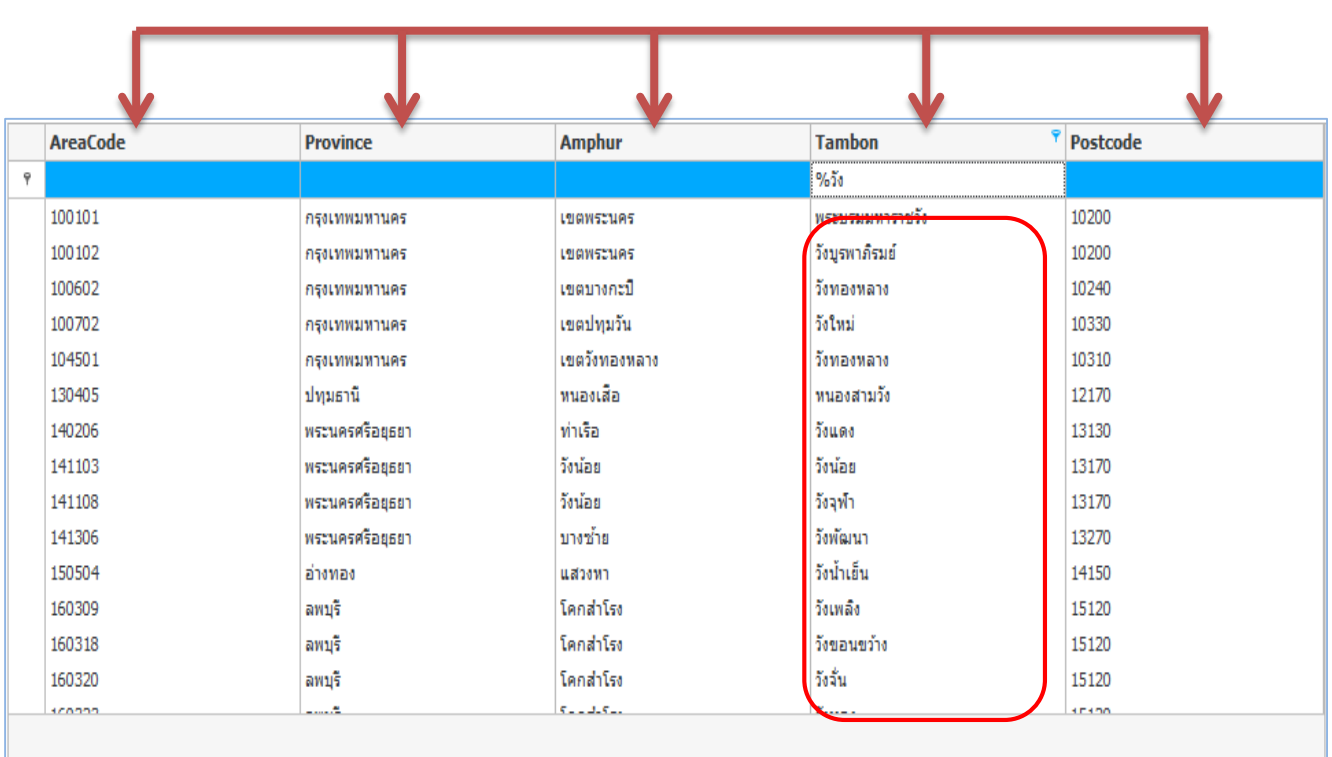

 *ช่องใดช่องหนึ่ง*

5. เมื่อได้รหัสที่อยู่ที่ต้องการแล้ว กดปุ่ม <sup>Select</sup> ระบบจะกรอกรหัสที่อยู่ให้อัตโนมัติ

![](_page_43_Picture_38.jpeg)

## **Topography (รหัสต าแหน่งอวัยวะที่เป็น เฉพาะรหัส ICD-O)**

การกรอกรหัส Topography (ตำแหน่งอวัยวะที่เป็น เฉพาะ<u>รหัส ICD-O</u>) ในกรณีที่ไม่ทราบรหัส

1. ให้กดเครื่องหมาย

![](_page_44_Picture_38.jpeg)

2. ระบบจะแสดงหน้าต่างดังภาพ

![](_page_44_Picture_39.jpeg)

#### ประกอบด้วยคอลัมน์ 2 คอลัมน์ ได้แก่

- ICD-O CODE (รหัส Topography)
- DESCRIPTION (คำอธิบายโรค)
- 3. ถ้าเราทราบตำแหน่งอวัยวะที่เป็น ให้ระบุตำแหน่งของอวัยวะนั้นเป็น**ภาษาอังกฤษ** เช่น Carcinoma of breast ตำแหน่งของอวัยวะที่เป็น คือ " breast " ให้ระบุลงในคอลัมน์ DESCRIPTION ระบบจะแสดง รหัส Topography ให้ ตัวอย่างดังภาพ

![](_page_45_Picture_64.jpeg)

4. เมื่อได้รหัสแล้วกดปุ่ม <sup>Select</sup> ระบบจะกรอกรหัส Topography ให้อัตโนมัติ

![](_page_45_Picture_65.jpeg)

#### **Morphology**

การกรอกรหัส Morphology (ผลทางพยาธิ) ในกรณีที่ไม่ทราบรหัส

1. ให้กดเครื่องหมาย

![](_page_46_Picture_51.jpeg)

2. ระบบจะแสดงหน้าต่างดังภาพ

![](_page_46_Picture_52.jpeg)

## ประกอบด้วยคอลัมน์ 2 คอลัมน์ดังนี้

- MOR CODE (ผลทางพยาธิ)
- DESCRIPTION (คำอธิบายโรค)

3. ถ้าเราทราบผลทางพยาธิ ให้ระบุผลเป็น**ภาษาอังกฤษ** เช่น Adenocarcinoma ให้ระบุลงในช่อง DESCRIPTION ระบบจะค้นหารหัส Morphology Code ให้ ตัวอย่าง ดังภาพ

![](_page_47_Picture_35.jpeg)

อัตโนมัติ

![](_page_47_Picture_36.jpeg)

## **รหัสโรงพยาบาล (ข้อมูลการ Refer,ข้อมูลโรงพยาบาลที่รักษา)**

การกรอกรหัสโรงพยาบาล ในช่อง Refer from และ Refer to กรณีที่ไม่ทราบรหัส

![](_page_48_Picture_32.jpeg)

2. ระบบจะแสดงหน้าต่างดังภาพ

![](_page_48_Picture_33.jpeg)

#### ประกอบด้วย 3 คอลัมน์ ได้แก่

- Hospital Code (รหัสโรงพยาบาล)
- Hospital Name (ชื่อโรงพยาบาล)
- Province (จังหวัด)
- 3. กรอกชื่อโรงพยาบาล ลงในคอลัมน์ Hospital Name ระบบจะแสดงรหัสโรงพยาบาลให้โดย อัตโนมัติ

![](_page_49_Figure_5.jpeg)

4. ในกรณีที่ทราบเพียงบางส่วนของคำ ให้ใส่เครื่องหมาย % ไว้หน้าคำนั้น เช่น %ราช ระบบจะแสดง รหัสโรงพยาบาล ที่มีคำว่า " ราช " ขึ้นมา

![](_page_49_Picture_69.jpeg)

![](_page_50_Picture_49.jpeg)

## 5. เมื่อได้รหัสที่ต้องการแล้ว กดปุ่ม ระบบจะกรอกรหัสลงในช่องดังกล่าวโดยอัตโนมัติ

![](_page_50_Picture_50.jpeg)

 $\overline{a}$ 

**รหัส ICD-9CM (รหัสการผ่าตัด และหัตถการ)**

![](_page_50_Picture_4.jpeg)

#### 2. ระบบจะแสดงหน้าต่างดังภาพ

![](_page_51_Picture_48.jpeg)

- ID (ลำดับที่)
- ICD-9CM CODE (รหัสการผ่าตัดและหัตถการ)
- DECRIPTION (คำอธิบาย)
- 3. ระบุวิธีการผ่าตัดหรือหัตถการลงในช่อง DECRIPTION ระบบจะแสดงรหัสให้โดยอัตโนมัติ

![](_page_51_Picture_49.jpeg)

4. เมื่อได้รหัสที่ต้องการแล้ว กดปุ่ม <mark>Select ระบบจะกรอกรหัสลงในช่องดังกล่าวโดย</mark>

อัตโนมัติ

![](_page_52_Picture_38.jpeg)

**รหัสแพทย์ผู้รักษา (Doctor ID)**

การกรอกรหัสแพทย์ผู้รักษา ในกรณีที่ไม่ทราบรหัส

1. กดเครื่องหมาย

![](_page_52_Picture_39.jpeg)

#### 2. ระบบจะแสดงหน้าต่างดังภาพ

![](_page_53_Picture_74.jpeg)

ประกอบด้วยคอลัมน์ 4 คอลัมน์ ได้แก่

- Doctor Code (รหัสแพทย์ผู้รักษา)
- Title (คำนำหน้าชื่อ)
- Name (ชื่อ)
- Last Name (นามสกุล)
- 3. ระบุชื่อแพทย์ลงในคอลัมน์ Name **หรือ**นามสกุลแพทย์ในคอลัมน์ Last Name ระบบจะแสดง รหัสแพทย์ขึ้นมา โดยอัตโนมัติ
- 4. เมื่อได้รหัสที่ต้องการแล้ว กดปุ่ม <sup>Select</sup> ระบบจะกรอกรหัสลงในช่องดังกล่าวโดย อัตโนมัติ

![](_page_53_Picture_75.jpeg)

![](_page_54_Picture_200.jpeg)

![](_page_54_Picture_201.jpeg)

![](_page_55_Picture_255.jpeg)

![](_page_56_Picture_264.jpeg)

![](_page_57_Picture_258.jpeg)

#### **ภาคผนวก ค**

## <span id="page-58-0"></span>**การติดตั้งชุดโปรแกรม ThaiCancerBase**

## <span id="page-58-1"></span>**ขั้นตอนการติดตั้งชุดโปรแกรม "TCBService"**

- **1.** Download ชุดโปรแกรมจาก <http://www.thaicancerbase.com/TCB.aspx>
- **2.** Double Click ที่ไฟล์ที่ Download มา

![](_page_58_Picture_5.jpeg)

TCBService\_x86<br>This installer database contain…  $\mathbb{N}\mathbb{C}\mathbb{I}$ 

**3.** กดที่ปุ่ม Next >

![](_page_58_Picture_8.jpeg)

**4.** กดที่ปุ่ม Install

![](_page_58_Picture_10.jpeg)

**5.** รอจนกว่าจะแสดงหน้าจอ แล้วจึงกดปุ่ม Finish

![](_page_59_Picture_1.jpeg)

**6.** จากนั้นตัวโปรแกรมจะท าการเปิด Browser โดยอัตโนมัติ

![](_page_59_Picture_3.jpeg)

## <span id="page-60-0"></span>**ขั้นตอนการติดตั้งชุดโปรแกรม "TCBDatabase"**

- **1.** Download ชุดโปรแกรมจาก <http://www.thaicancerbase.com/TCB.aspx> หรือทาง [http://goo.gl/rog](http://goo.gl/rog7v)7v
- **2.** Double Click ที่ไฟล์ที่ Download มา

![](_page_60_Picture_3.jpeg)

TCBDatabase This installer database contain...  $\mathbb{N}\mathbb{C}\mathbb{I}$ 

**3.** กดที่ปุ่ม Next >

![](_page_60_Picture_6.jpeg)

**4.** กดที่ปุ่ม Install

![](_page_60_Picture_8.jpeg)

**5.** ชุดโปรแกรมจะรันหน้าจอสีด าขึ้นมา

![](_page_61_Picture_1.jpeg)

รอจนกว่าจะแสดงหน้าจอ แล้วจึงกดปุ่ม Finish เป็นอันติดตั้งชุดโปรแกรม TCB Database สำเร็จ<br>โษ๊<sup>เธออแลbase setup</sup>

![](_page_61_Picture_3.jpeg)

## <span id="page-62-0"></span>**ขั้นตอนการติดตั้งชุดโปรแกรม "ThaiCancerBase"**

**1.** Download ชุดโปรแกรมจาก <http://www.thaicancerbase.com/TCB.aspx> หรือทาง

<http://goo.gl/jML1Y>

**2.** Double Click ที่ไฟล์ที่ Download มา

![](_page_62_Picture_4.jpeg)

ThaiCancerBase<br>This installer database contain... **NCI** 

**3.** กดปุ่ม Next >

![](_page_62_Picture_85.jpeg)

**4.** ระบบจะทำการตรวจสอบชุดโปรแกรมพื้นฐานในการทำงาน

![](_page_62_Picture_86.jpeg)

จากรูปตัวเครื่องคอมพิวเตอร์ที่ทำการติดตั้งยังขาดตัวโปรแกรม .NET Framework 4.0, .NET Framework 3.5 SP1 และ MySQL Connector Net 6.6.5 (ในบางเครื่องอาจมีโปรแกรมเหล่านี้อยู่แล้ว ข้ามไปข้อที่ 5.) จากนั้นให้กดปุ่ม Next > เพื่อทำการติดตั้งตัวชุดโปรแกรมที่ยังขาด (ขั้นตอนติดตั้งชุดโปรแกรมในหัวข้อ ถัดไป)

**5.** เมื่อติดตั้งชุดโปรแกรมพื้นฐานแล้ว ระบบจะแสดงหน้าจอดังนี้ ให้กดปุ่ม Next >

![](_page_63_Picture_46.jpeg)

**6.** กดปุ่ม Install เพื่อติดตั้งชุดโปรแกรม ThaiCancerBase

![](_page_63_Picture_3.jpeg)

**7.** กดปุ่ม Finish เป็นอันติดตั้งตัวโปรแกรมเป็นที่เรียร้อยแล้ว

![](_page_63_Picture_47.jpeg)

## <span id="page-64-0"></span>**การติดตั้ง .NET Framework 4.0**

กดติ๊กที่ I have read and accept the license terms. แล้วกดที่ปุ่ม Install

![](_page_64_Picture_2.jpeg)

จากนั้นให้กดที่ปุ่ม Finish เป็นอันติดตั้ง .NET Framework 4.0 เป็นที่เรียบร้อย

## <span id="page-65-0"></span>**การติดตั้ง .NET Framework 3.5 SP1**

กดติ๊กที่ I have read and accept the license terms. แล้วกดที่ปุ่ม Install >

![](_page_65_Picture_2.jpeg)

## ระบบแสดงหน้าจอนี้ ให้ทำการรอจนกว่าติดตั้งเสร็จ

![](_page_65_Picture_54.jpeg)

จากนั้นให้กดที่ปุ่ม Exit เป็นอันติดตั้ง .NET Framework 3.5 SP1 เป็นที่เรียบร้อย

#### <span id="page-66-0"></span>**การติดตั้ง MySQL Connector Net 6.6.5**

กดปุ่ม Next

![](_page_66_Figure_2.jpeg)

#### กดปุ่ม Complete

![](_page_66_Picture_4.jpeg)

![](_page_66_Picture_6.jpeg)

กดปุ่ม Finish เป็นอันติดตั้งเป็นที่เรียบร้อย

![](_page_66_Picture_8.jpeg)